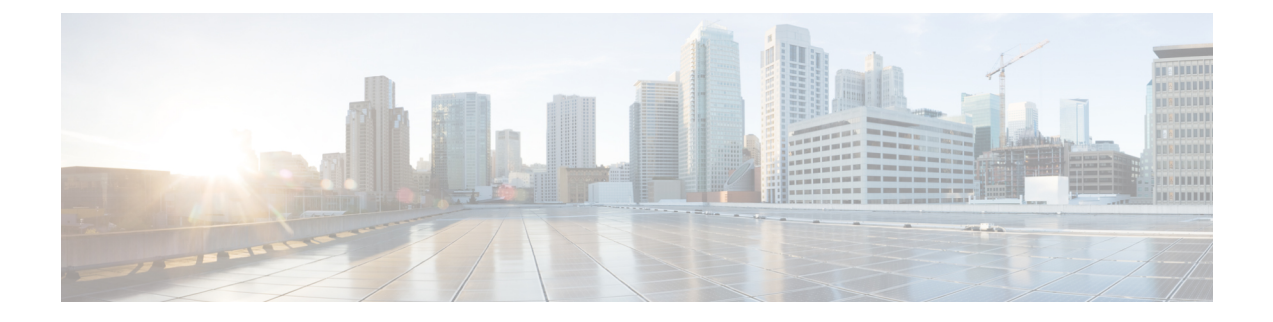

# アクセス インターフェイス

この章は、次の内容で構成されています。

- 物理ポート (1 ページ)
- ポートのクローニング (7 ページ)
- ポート チャネル (8 ページ)
- 仮想ポート チャネル (20 ページ)
- 反射性リレー (42 ページ)
- FEX インターフェイス (46 ページ)
- アップリンクからダウンリンクまたはダウンリンクからアップリンクにポートを変更する ためのポート プロファイルの設定 (60 ページ)

## 物理ポート

### ポリシーの関連付けを使用したリーフ スイッチ物理ポートの設定

この手順では、クイックスタートウィザードを使用して、サーバーをCisco ApplicationCentric Infrastructure(ACI)リーフスイッチインターフェイスに接続します。手順は、Cisco ACIリー フ スイッチ インターフェイスに他の種類のデバイスを接続する場合と同じになります。

図 **<sup>1</sup> :** ベア メタル サーバのスイッチ インターフェイス設定

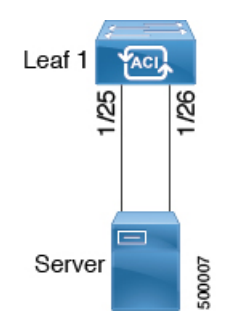

始める前に

- Cisco ACI ファブリックが設置され、APIC がオンラインになっており、APIC クラスタが 形成されて正常に動作していること。
- 必要なファブリックインフラストラクチャ設定を作成できるAPICファブリック管理者ア カウントが使用可能であること。
- ターゲットリーフスイッチがCisco ACIファブリックに登録され、使用可能であること。
- ステップ **1** メニュー バーで、**[**ファブリック(**FABRIC**)**]** > **[**アクセス ポリシー(**Access Policies**)**]** の順に選択しま す。
- ステップ **2 [**ナビゲーション(**Navigation**)**]** ペインで、**[**クイックスタート(**Quick Start**)**]** をクリックします。
- ステップ **3 [**作業(**Work**)**]** ペインで、**[**インターフェイスの設定(**Configure Interfaces**)**]** をクリックします。
- ステップ **4 [**インターフェイスの設定(**Configure Interfaces**)**]** ダイアログで、以下のアクションを実行します。
	- a) **[**ノード タイプ(**Node Type**)**]** で、**[**リーフ(**Leaf**)**]** をクリックします。
	- b) **[**ポート タイプ(**Port Type**)**]** で、**[**アクセス(**Access**)**]** をクリックします。
	- c) **[**インターフェイス タイプ(**Interface Type**)**]** で、目的のタイプを選択します。
	- d) **[**インターフェイス集約タイプ(**Interface Aggregation Type**)**]** で、**[**個別(**Individual**)**]** を選択しま す。
	- e) **[**ノード(**Node**)**]**で、**[**ノードの選択(**Select Node**)**]** をクリックし、目的のスイッチ(ノード)の ボックスにチェックを入れ、**[OK]** をクリックします。複数のスイッチを選択できます。
	- f) **[**すべてのスイッチのインターフェイス(**Interfaces For All Switches**)**]** で、目的のインターフェイス の範囲を入力します。
	- g) **[**リーフ アクセス ポート ポリシー グループ(**Leaf Access Port Policy Group**)**]** の場合は、**[**リーフ ア クセス ポート ポリシー グループの選択(**Select Leaf Access Port Policy Group**)**]** をクリックします。
	- h) **[**リーフ アクセス ポート ポリシー グループの選択(**Select Leaf Access Port Policy Group**)**]** ダイアロ グで、**[**リーフ アクセス ポート ポリシー グループの作成(**Create Leaf Access Port Policy Group**)**]** をクリックします。

インターフェイス ポリシー グループは、選択したスイッチのインターフェイスに適用するインター フェイス ポリシーのグループを指定する名前付きポリシーです。インターフェイス ポリシーの例 は、リンクレベルのポリシー(たとえば、1 gbit のポート速度) 、ストーム制御インターフェイス ポリシーなどです。

- i) **[**リーフ アクセス ポート ポリシー グループの作成(**Create Leaf Access Port Policy Group**)**]** ダイア ログで、目的のポリシーを選択または作成します。
- j) [保存 (Save) ] をクリックします。

### 次のタスク

これで、基本リーフ スイッチ インターフェイスの設定手順は完了しました。

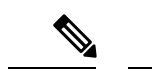

この設定はハードウェア接続を有効にしますが、このハードウェア設定に関連付けられ た有効なアプリケーション プロファイル、EPG、およびコントラクトがないと、データ トラフィックはフローできません。 (注)

## ポート アソシエーションを使用してリーフ スイッチ物理ポートを構 成する

この手順では、ACI リーフ スイッチ インターフェイスにサーバを接続する手順を示します。 手順は、ACI リーフ スイッチ インターフェイスに他の種類のデバイスを接続する場合と同じ になります。

### 始める前に

- ACI ファブリックが設置され、APIC コントローラがオンラインになっており、APIC クラ スタが形成されて正常に動作していること。
- 必要なファブリックインフラストラクチャ設定を作成できるAPICファブリック管理者ア カウントが使用可能であること。
- ターゲット リーフ スイッチが ACI ファブリックに登録され、使用可能であること。

#### 手順の概要

- **1.** APIC メニュー バーで、**[**ファブリック**]** > **[**インベントリ**]** > **[**インベントリ**]** に移動し、ポッ ドを選択して、**[**設定**]** タブに移動します。
- **2.** 適切なフィールドを設定に割り当てたら、**[**送信**]** をクリックします。

### 手順の詳細

ステップ **1** APIC メニュー バーで、**[**ファブリック**]** > **[**インベントリ**]** > **[**インベントリ**]** に移動し、ポッドを選択して、 **[**設定**]** タブに移動します。

> スイッチのグラフィカル表示が表示されます。設定するポートを選択します。選択されると、強調表示さ れたポート設定タイプの形式で、ポート設定タイプが上部に表示されます。設定タイプを選択すると、そ の設定パラメータが表示されます。

ステップ **2** 適切なフィールドを設定に割り当てたら、**[**送信**]** をクリックします。

この設定で、リーフスイッチへのすべての変更は、ポートを選択しポリシーを適用することによって行わ れます。すべてのリーフ スイッチ設定は、このページの右側で行われます。

ポートを選択した し、 ポリシーを適用します。

### 次のタスク

これで、基本リーフ インターフェイスの設定手順は完了しました。

## **NX-OS CLI** を使用したリーフ ノードおよび **FEX** デバイス上の物理ポー トの設定

次の例のコマンドでは、REST API/SDKおよびGUIと完全な互換性がある多数の管理対象オブ ジェクト(MO)を ACI ポリシー モデルで作成します。ただし、CLI ユーザは ACI モデル内部 ではなく意図したネットワーク設定に注力できます。

次の図に、リーフ ノードに直接のイーサネット ポート、またはリーフ ノードに接続された FEXモジュールの例と、CLIでそれぞれがどのように表示されるのかを示します。FEXポート では、*fex-id* はポート自体の名前に **ethernet 101/1/1** として含まれます。インターフェイス範囲 を記述する際は、**ethernet** キーワードを NX-OS で繰り返す必要はありません。例:**interface ethernet 101/1/1-2, 102/1/1-2**。

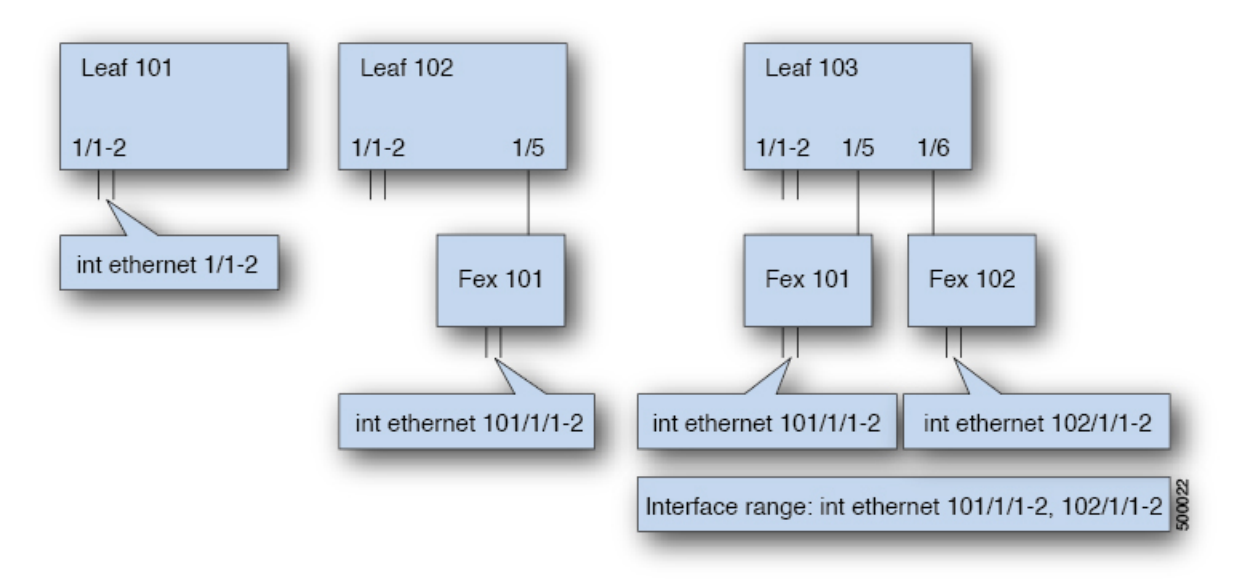

- リーフ ノードの ID 番号はグローバルです。
- *fex-id* 番号は各リーフにローカルです。
- キーワード **ethernet** の後のスペースに注意してください。

### ステップ **1 configure**

グローバル コンフィギュレーション モードを開始します。

### 例:

apic1# **configure**

### ステップ **2 leaf** *node-id*

設定するリーフを指定します(複数可)。*node-id* には、設定の適用対象となる単一のノード ID、または ID の範囲を *node-id1*-*node-id2* という形式で指定できます。

### 例:

apic1(config)# **leaf 102**

### ステップ **3 interface** *type*

設定するインターフェイスを指定します。インターフェイス タイプと ID を指定できます。イーサネット ポートの場合は、「ethernet slot / port」を使用します。

#### 例:

apic1(config-leaf)# **interface ethernet 1/2**

### ステップ **4** (任意) **fex associate** *node-id*

設定するインターフェイスが FEX インターフェイスの場合、このコマンドを使用して、設定前に FEX モ ジュールをリーフ ノードに接続する必要があります。

(注) この手順は FEX ポートを使用してポートチャネルを作成する前に行う必要があります。

### 例:

apic1(config-leaf-if)# **fex associate 101**

### ステップ **5 speed** *speed*

ここでの速度設定は一例です。ここでは、以下の表に示す任意のインターフェイス設定を設定できます。

### 例:

apic1(config-leaf-if)# **speed 10G**

次の表に、この時点で設定できるインターフェイス設定を示します。

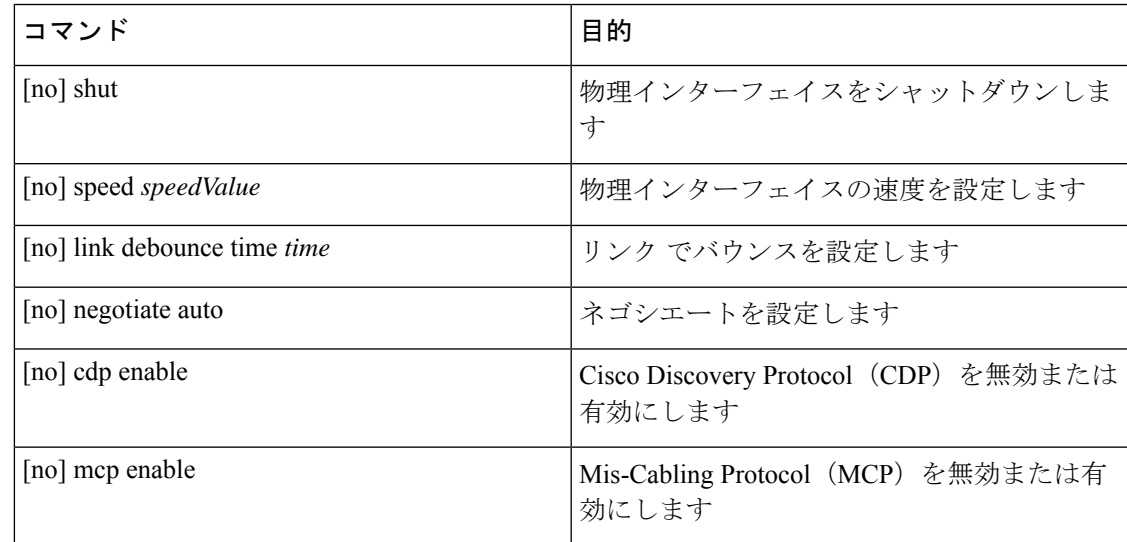

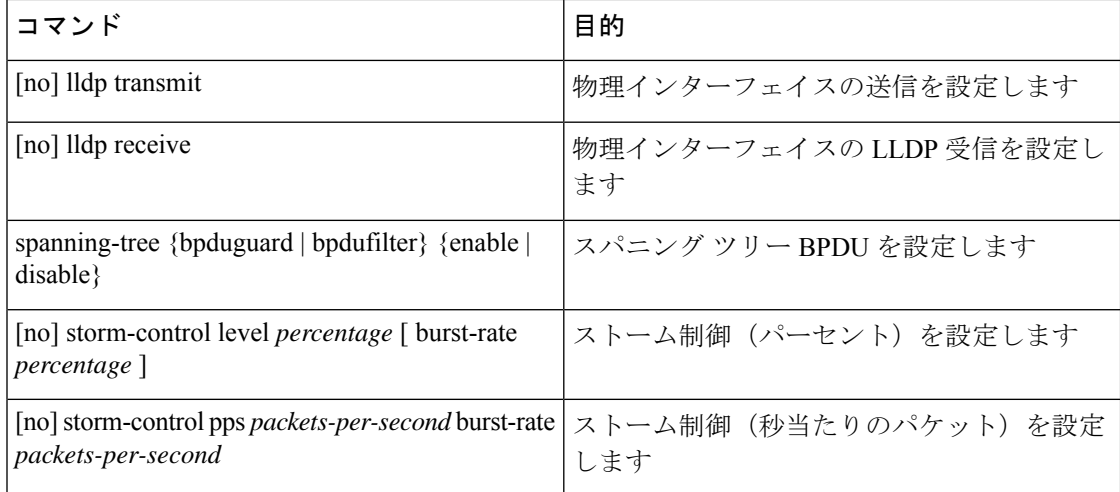

### 例

リーフ ノードに 1 つのポートを設定します。次に、プロパティ speed、cdp、および admin state についてリーフ 101 のインターフェイス eth1/2 を設定する例を示します。

```
apic1# configure
apic1(config)# leaf 101
apic1(config-leaf)# interface ethernet 1/2
apic1(config-leaf-if)# speed 10G
apic1(config-leaf-if)# cdp enable
apic1(config-leaf-if)# no shut
```
複数のリーフ ノードの複数のポートを設定します。次に、リーフ ノード 101 ~ 103 の それぞれのインターフェイス eth1/1-10 での速度設定の例を示します。

```
apic1(config)# leaf 101-103
apic1(config-leaf)# interface eth 1/1-10
apic1(config-leaf-if)# speed 10G
```
リーフ ノードに FEX を接続します。次に、リーフ ノードに FEX モジュールを接続す る例を示します。NX-OS とは異なり、リーフ ポート Eth1/5 は暗黙的にファブリック ポートとして設定され、FEX ファブリック ポートチャネルは FEX アップリンク ポー トで内部で作成されます。ACI では、FEX ファブリック ポートチャネルはデフォルト 設定を使用し、ユーザ設定は使用できません。

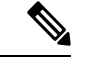

次の例に示すように、この手順は FEX ポートを使用してポートチャネルを作成する前に 行う必要があります。 (注)

apic1(config)# **leaf 102** apic1(config-leaf)# **interface eth 1/5** apic1(config-leaf-if)# **fex associate 101**

リーフ ノードに接続した FEX ポートを設定します。次に、リーフ ノード 102 ~ 103 のそれぞれに接続した FEX モジュール 101 のインターフェイス eth1/1-10 での速度設 定の例を示します。FEX ID 101 はポート ID に含まれています。FEX ID は 101 から始 まり、リーフに対してローカルです。

apic1(config)# **leaf 102-103** apic1(config-leaf)# **interface eth 101/1/1-10** apic1(config-leaf-if)# **speed 1G**

## ポートのクローニング

### ポート構成の複製

Cisco APIC リリース 3.2 以降では、ポート構成の複製がサポートされています。リーフ スイッ チ ポートの設定後に、設定をコピーして、他のポートに適用することができます。これは、 (NX-OS スタイル CLI) ではなく、APIC GUI でのみサポートされます。

ポート複製は、ファブリック アクセス ポリシーを使用して設定されたインターフェイスでは なく、ファブリックの複数ノードで展開され、個別に設定された少数のリーフ スイッチ ポー ト (インターフェイス) で使用します。

ポート複製はレイヤ 2 の設定でのみサポートされます。

次のポリシーは、複製されたポートではサポートされません。

- 接続可能アクセス エンティティ
- ストーム制御
- DWDM
- MACsec

### **APIC GUI** を使用した設定済みリーフ スイッチ ポートのクローニング

このタスクでは、以前に設定したリーフスイッチポートを複製する方法について説明します。 ポートの設定方法の詳細については、 『*Cisco APIC Layer 2 Networking Configuration Guide*』を 参照してください。

### 始める前に

**Fabric** > **Inventory** の下の GUI で、リーフ スイッチ ポート (サポートされるレイヤ 2 ポリシー のあるもの) を設定し、以下のいずれかを実行します:

• **Topology** > **Interface** > **Configuration Mode**

- **Pod** > **Interface** > **Configuration Mode**
- **Pod**> **Leaf** > **Interface** > **Configuration Mode**
- ステップ **1** メニュー バーで、**Fabric** > **Inventory** を選択します。
- ステップ **2** 元のポートを設定した場所に移動します。
- ステップ **3** たとえば、**Pod** を展開して、**Leaf** を選択します。
- ステップ **4 Interface** をクリックし、ドロップダウンリストから **Configuration** を選択します (**Mode** にあります)。
- ステップ **5** インターフェイスのメニュー バーの **+** のアイコンをクリックして、複製するポートが存在するリーフ ス イッチを選択します。
- ステップ **6** 以前に設定したポートを右クリックし、**Copy** を選択します。
- ステップ **7** 設定をコピーするポートを右クリックし、**Paste** を選択します。

## ポート チャネル

## **PC/vPC** ホスト ロード バランシング アルゴリズム

次の表に、Cisco Application Centric Infrastructure (ACI) リーフ ノード ダウンリンクにわたる ポートチャネル ロード バランシングで使用されるデフォルトのハッシュアルゴリズムと対称 ハッシュ アルゴリズム オプションを示します。対称ハッシュ アルゴリズム オプションは、 Cisco Application Policy Infrastructure Controller(APIC)リリース 2.3(1e) で導入されました。

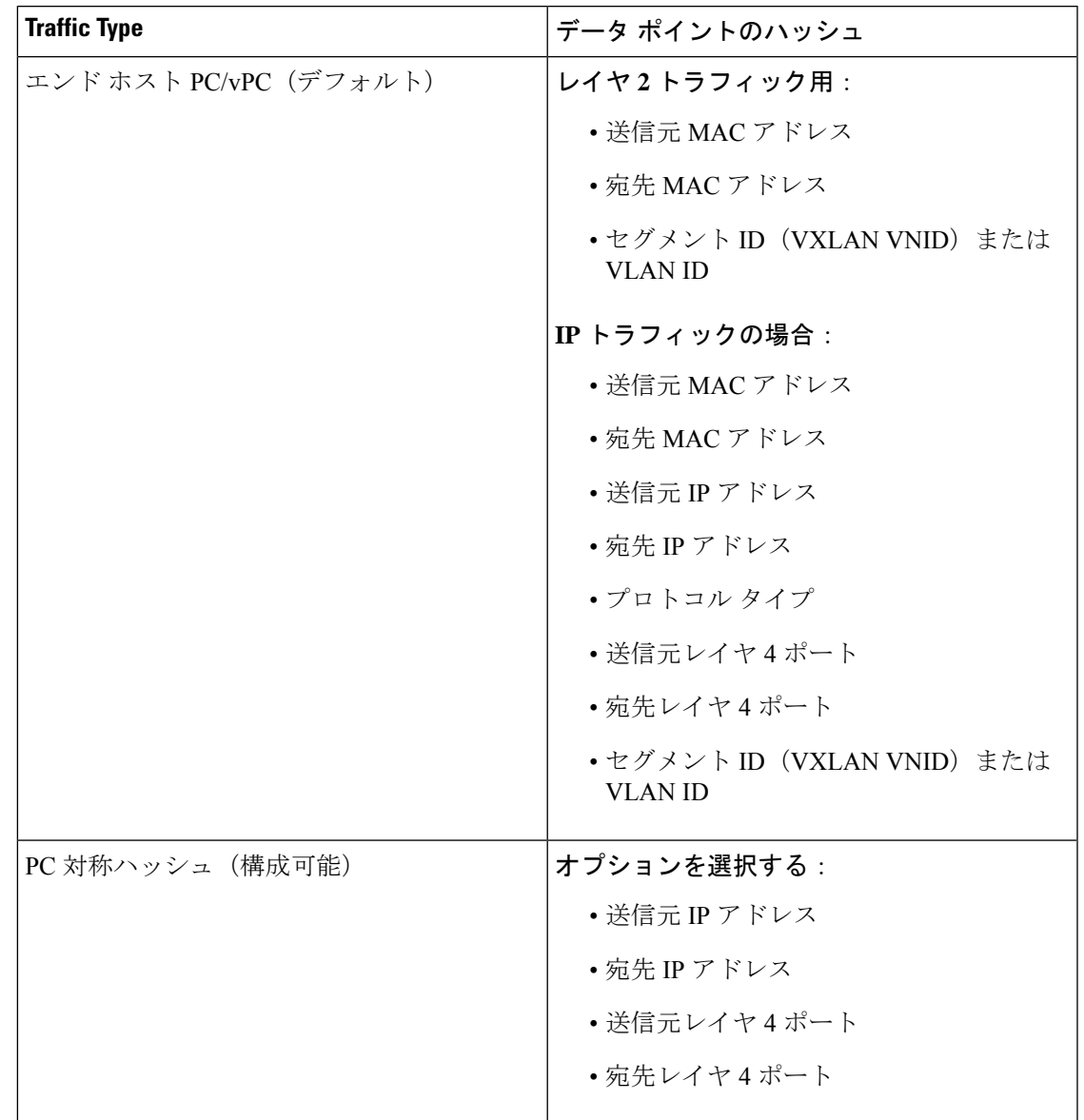

表 **<sup>1</sup> : PC/vPC** ホスト ロード バランシング アルゴリズム

 $\mathscr{D}$ 

同じリーフ ノードで SIP/DIP/L4-src-port/L4-dest-port タイプを混在させないでください。 次に例を示します。 (注)

以下はサポートされています。

- Po1:SIP のみで対称ハッシュを有効にします。
- Po2:対称ハッシュを有効にしません。デフォルトのハッシュを使用します。

以下はサポートされていません。

- Po1:SIP のみで対称ハッシュを有効にします。
- Po2:DIP のみで対称ハッシュを有効にします。

ポート チャネル ハッシュ アルゴリズムは、個々のリーフ ノードに個別に適用されます。アル ゴリズムは、vPC ペアのリーフ ノードへのロード バランシングなど、ファブリック内のロー ドバランシングには影響しません。したがって、対称EtherChannelハッシュ機能は、vPCの場 合にエンドツーエンドのトラフィックの対称性を保証しません。

### **GUI** を使用した **ACI** リーフ スイッチのポート チャネルの構成

この手順では、クイックスタートウィザードを使用して、サーバーをCisco ApplicationCentric Infrastructure(ACI)リーフスイッチインターフェイスに接続します。手順は、Cisco ACIリー フ スイッチ インターフェイスに他の種類のデバイスを接続する場合と同じになります。

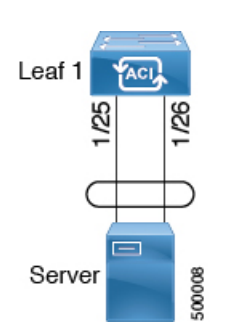

図 **2 :** スイッチ ポート チャネル設定

#### 始める前に

- CiscoACIファブリックが設置され、APICコントローラがオンラインになっており、APIC クラスタが形成されて正常に動作していること。
- 必要なファブリックインフラストラクチャ設定を作成できるAPICファブリック管理者ア カウントが使用可能であること。
- ターゲットリーフスイッチがCisco ACIファブリックに登録され、使用可能であること。
- ステップ **1** メニュー バーで、**[**ファブリック(**FABRIC**)**]** > **[**アクセス ポリシー(**Access Policies**)**]** の順に選択しま す。
- ステップ **2 [**ナビゲーション(**Navigation**)**]** ペインで、**[**クイックスタート(**Quick Start**)**]** をクリックします。
- ステップ **3 [**作業(**Work**)**]** ペインで、**[**インターフェイスの設定(**Configure Interfaces**)**]** をクリックします。
- ステップ **4 [**インターフェイスの設定(**Configure Interfaces**)**]** ダイアログで、以下のアクションを実行します。
	- a) **[**ノード タイプ(**Node Type**)**]** で、**[**リーフ(**Leaf**)**]** をクリックします。
	- b) **[**ポート タイプ(**Port Type**)**]** で、**[**アクセス(**Access**)**]** をクリックします。
	- c) **[**インターフェイス タイプ(**Interface Type**)**]** で、**[**イーサネット(**Ethernet**)**]** をクリックします。
	- d) **[**インターフェイス集約タイプ(**Interface Aggregation Type**)**]** で、**[PC]** を選択します。
- e) **[**ノード(**Node**)**]**で、**[**ノードの選択(**Select Node**)**]** をクリックし、目的のスイッチ(ノード)の ボックスにチェックを入れ、**[OK]** をクリックします。複数のスイッチを選択できます。
- f) **[**すべてのスイッチのインターフェイス(**Interfaces For All Switches**)**]** で、目的のインターフェイス の範囲を入力します。
- g) **[PC/vPC**インターフェイスポリシーグループ(**PC/vPC Interface Policy Group**)**]**の場合は、**[PC/vPC** インターフェイス ポリシー グループの選択(**Select PC/vPC Interface Policy Group**)**]** をクリックし ます。
- h) **[PC/vPC** インターフェイス ポリシー グループの選択(**Select PC/vPC Interface Policy Group**)**]** ダイ アログで、既存のポリシー グループを選択するか、**[PC/vPC** インターフェイス ポリシー グループの 作成(**Create PC/vPC Interface Policy Group**)**]** をクリックして新しいポリシー グループを作成しま す。

インターフェイス ポリシー グループは、選択したスイッチのインターフェイスに適用するインター フェイス ポリシーのグループを指定する名前付きポリシーです。インターフェイス ポリシーの例 は、リンクレベルのポリシー(たとえば、1 gbit のポート速度) 、ストーム制御インターフェイス ポリシーなどです。

- i) ポリシー グループの作成を選択した場合は、**[PC/vPC** インターフェイス ポリシー グループの作成 (**Create PC/vPC Interface Policy Group**)**]** ダイアログで、フィールドに入力し、目的に応じてポリ シーを選択または作成します。
- j) [保存 (Save) ] をクリックします。
- ステップ5 [保存 (Save) 1をクリックします。

次のタスク

これで、ポート チャネルの設定手順は完了しました。

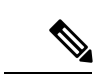

この設定はハードウェア接続を有効にしますが、このハードウェア設定に関連付けられ た有効なアプリケーション プロファイル、EPG、およびコントラクトがないと、データ トラフィックはフローできません。 (注)

## **NX-OS CLI** を使用したリーフ ノードおよび **FEX** デバイスのポートチャ ネルの設定

ポートチャネルは NX-OS の論理インターフェイスです。これは、複数の物理ポートのために 帯域幅を集約するだけでなく、リンク障害時の冗長性を確保する目的でも使用されます。NX-OS におけるポートチャネル インターフェイスは、ノード内では一意となる、1 ~ 4096 の範囲で ユーザが指定した番号によって識別されます。ポートチャネルインターフェイスは、(**interface port-channel** コマンドを使用して) 明示的に設定するか、または (**channel-group** コマンドを使 用して) 暗黙的に作成します。ポートチャネル インターフェイスの設定は、ポートチャネルの

すべてのメンバーポートに適用されます。特定の互換性パラメータ(速度など)は、メンバー ポートでは設定できません。

ACI モデルでは、ポートチャネルは論理エンティティとして設定され、1 つ以上のリーフ ノー ドでポートセットに割り当てることができるポリシーのコレクションを表す名前によって識別 されます。このような割り当てによって各リーフ ノードにポートチャネル インターフェイス が1個作成されます。これは、リーフノード内の1~4096の範囲で自動生成される番号によっ て識別されます。同じポートチャネル名を持つノード間では、番号を同じにすることも、分け ることもできます。これらのポートチャネルのメンバーシップも同様に、同じにすることも分 けることもできます。FEXポート上にポートチャネルが作成されるときは、同じポートチャネ ル名を使用して、リーフ ノードに接続されている各 FEX デバイスに対して 1 つのポートチャ ネル インターフェイスを作成することができます。したがって、N 個の FEX モジュールに接 続されている各リーフ ノードには最大で N+1 個の一意のポートチャネル インターフェイス

(自動生成されるポートチャネル番号で識別される)を作成できます。これは以下の例で説明 します。FEX ポートのポートチャネルは、*fex-id* とポートチャネル名を指定することによって 識別されます(例:**interface port-channel foo fex 101**)。

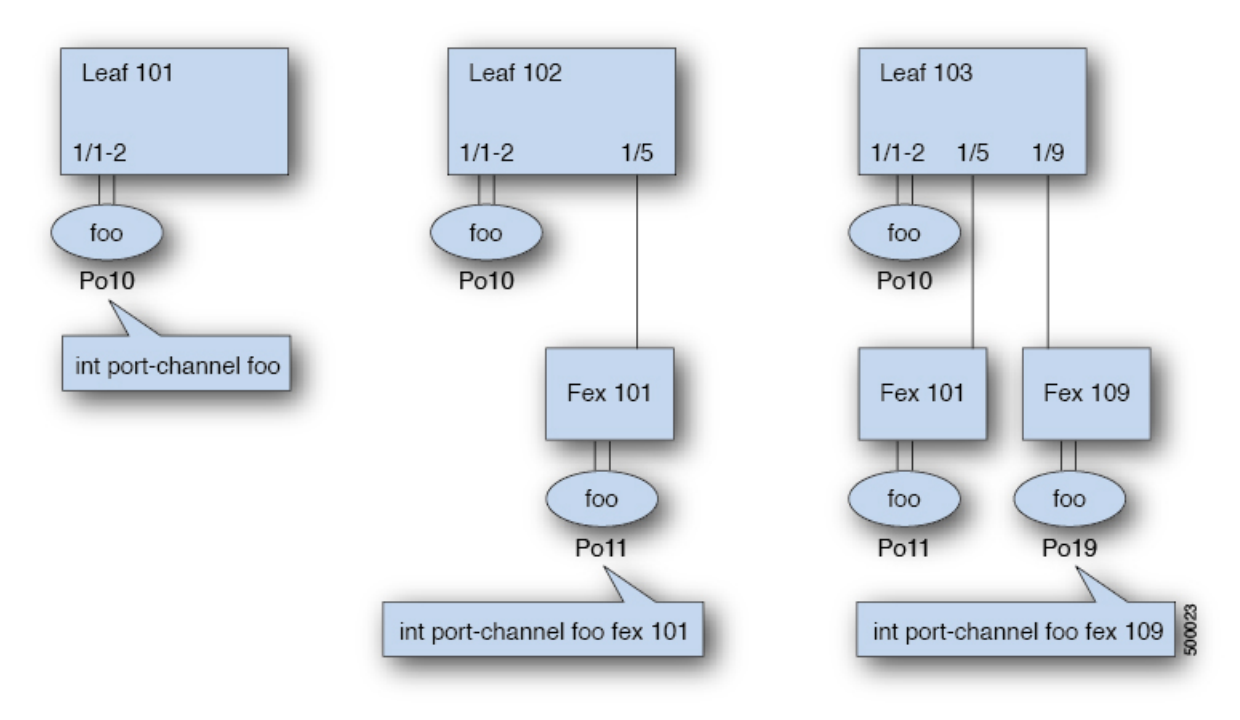

- 各リーフが N 個の FEX ノードに接続されているときは、ポートチャネル foo のリーフご とに N+1 個のインスタンスが可能です。
- リーフ ポートおよび FEX ポートを同じポートチャネル インスタンスの一部にすることは できません。
- 各 FEX ノードはポートチャネル foo のインスタンスを 1 つだけ持つことができます。

### 手順の概要

- **1. configure**
- **2. template port-channel** *channel-name*
- **3.** [**no**]**switchport access vlan***vlan-id* **tenant** *tenant-name* **application***application-name* **epg** *epg-name*
- **4. channel-mode active**
- **5. exit**
- **6. leaf** *node-id*
- **7. interface** *type*
- **8.** [**no**] **channel-group** *channel-name*
- **9.** (任意) **lacp port-priority** *priority*

### 手順の詳細

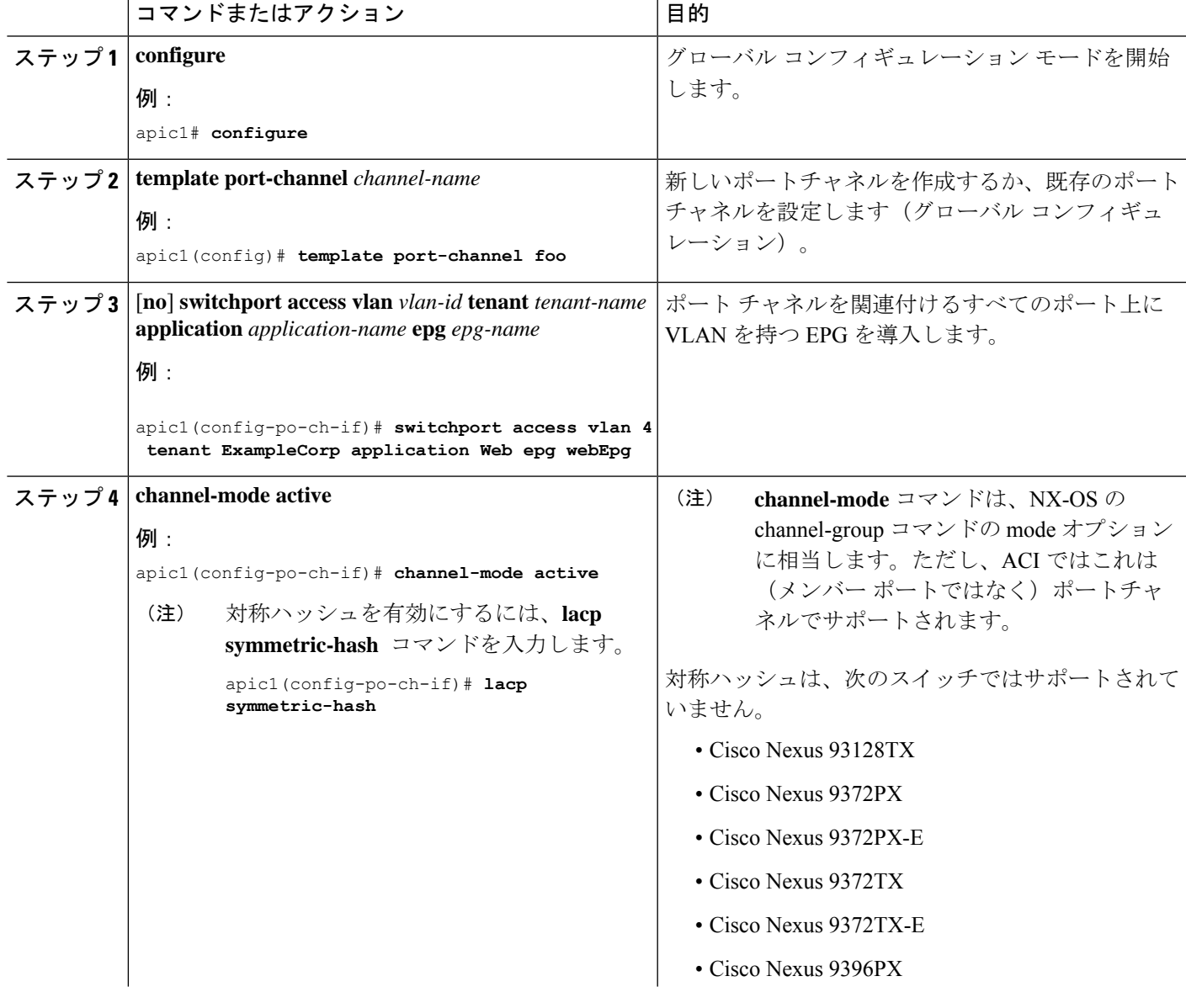

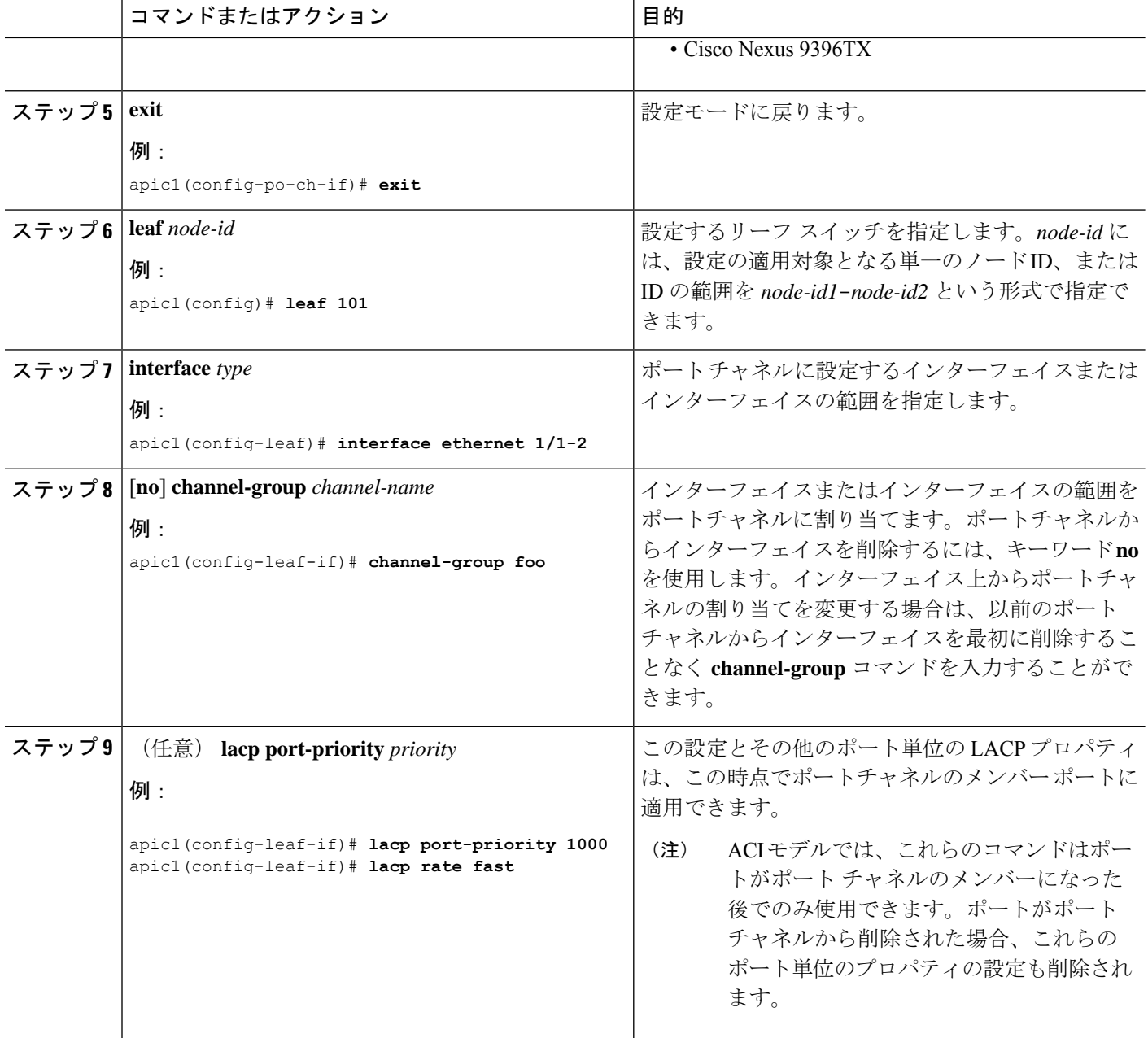

次の表に、ACI モデルでポート チャネル プロパティのグローバル コンフィギュレーションを 行うためのさまざまなコマンドを示します。これらのコマンドは、 (config-leaf-if) CLIモード で特定のリーフのポートチャネルのオーバーライドを設定するためにも使用できます。ポート チャネル上から行った設定は、すべてのメンバー ポートに適用されます。

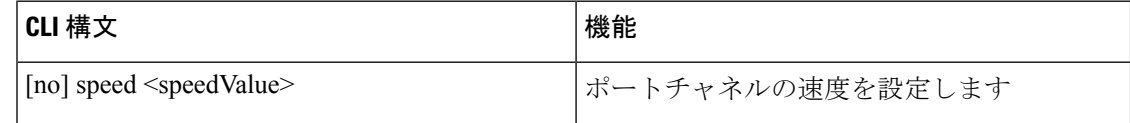

Ι

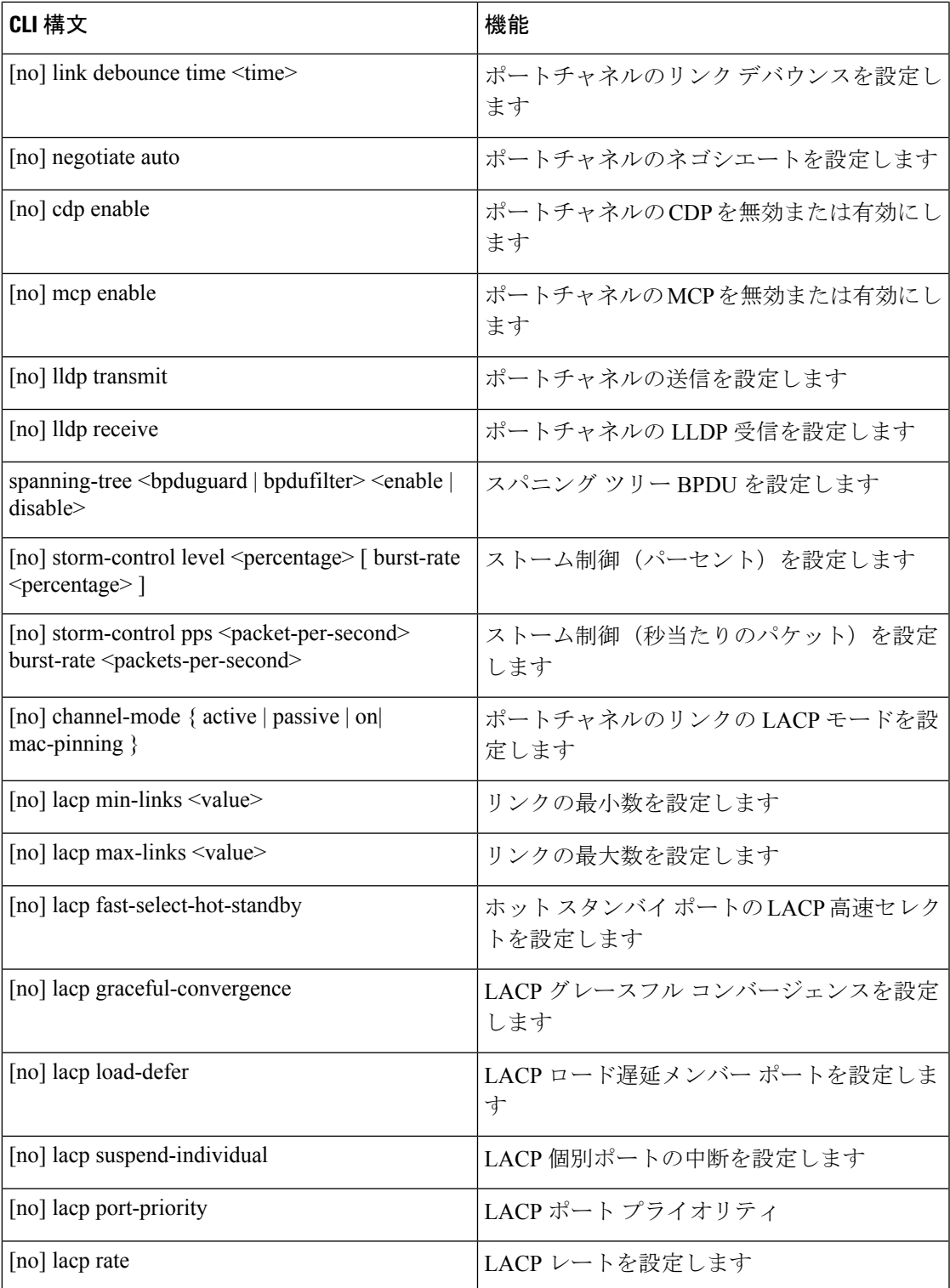

### 例

ポート チャネル(グローバル コンフィギュレーション)を設定します。速度および チャネル モードの 2 つの設定を含むポリシーのコレクションを表す論理エンティティ 「foo」を作成します。必要に応じてより多くのプロパティを設定できます。

channel mode コマンドは、NX-OS の channel group コマンドの mode オプションに相当し ます。ただし、ACI ではこれは(メンバー ポートではなく)ポートチャネルでサポート されます。 (注)

```
apic1(config)# template port-channel foo
apic1(config-po-ch-if)# switchport access vlan 4 tenant ExampleCorp application Web epg
webEpg
apic1(config-po-ch-if)# speed 10G
apic1(config-po-ch-if)# channel-mode active
```
FEX のポートチャネルにポートを設定します。この例では、ポート チャネル foo は リーフ ノード 102 に接続されている FEX 101 のポート イーサネット 1/1-2 に割り当て られ、ポート チャネル foo のインスタンスを作成します。リーフ ノードは番号(例え ば 1002)を自動生成し、スイッチのポート チャネルを識別します。このポート チャ ネル番号は、作成されたポート チャネル foo のインスタンス数とは無関係で、リーフ ノード 102 に固有のものです。

- (注)
- リーフ ノードに FEX モジュールを接続する設定は、FEX ポートを使用してポート チャ ネルを作成する前に実行する必要があります。

```
apic1(config)# leaf 102
apic1(config-leaf)# interface ethernet 101/1/1-2
apic1(config-leaf-if)# channel-group foo
```
リーフ 102 では、このポート チャネル インターフェイスを interface port-channel foo FEX 101 で呼ぶこともできます。

```
apic1(config)# leaf 102
apic1(config-leaf)# interface port-channel foo fex 101
apic1(config-leaf)# shut
```
複数のリーフノードでポートチャネルにポートを設定します。この例におけるポート チャネル foo は、101 ~ 103 の各リーフ ノード内にあるイーサネット 1/1-2 ポートに割 り当てられます。リーフノードは各ノードで固有の番号(ノード間で同一または分け ることができる)を自動生成し、ポートチャネル インターフェイスとして機能しま す。

```
apic1(config)# leaf 101-103
apic1(config-leaf)# interface ethernet 1/1-2
```

```
apic1(config-leaf-if)# channel-group foo
```
ポートチャネルにメンバーを追加します。この例では、各リーフノードのポートチャ ネルに 2 つのメンバー eth1/3-4 を追加し、各ノードのポートチャネル foo がメンバー eth 1/1-4 を持つようにします。

```
apic1(config)# leaf 101-103
apic1(config-leaf)# interface ethernet 1/3-4
apic1(config-leaf-if)# channel-group foo
```
ポートチャネルからメンバーを削除します。この例は、各リーフノードでポートチャ ネル foo から 2 つのメンバー eth1/2、eth1/4 を削除し、各ノードのポート チャネル foo がメンバー eth 1/1、eth1/3 を持つようにします。

```
apic1(config)# leaf 101-103
apic1(config-leaf)# interface eth 1/2,1/4
apic1(config-leaf-if)# no channel-group foo
```
複数のリーフノードで異なるメンバーを持つポートチャネルを設定します。次に、同 じポートチャネル foo ポリシーを使用して、リーフごとにメンバー ポートが異なる複 数のリーフノードでポートチャネルインターフェイスを作成する例を示します。リー フ ノードのポートチャネル番号は、同じポートチャネル foo に対して同一にすること も別々にすることもできます。ただし CLI では、設定は interface port-channel foo で参 照されます。FEXポートにポートチャネルが設定されている場合は、interfaceport-channel foo fex <fex-id> で参照されます。

```
apic1(config)# leaf 101
apic1(config-leaf)# interface ethernet 1/1-2
apic1(config-leaf-if)# channel-group foo
apic1(config-leaf-if)# exit
apic1(config-leaf)# exit
apic1(config)# leaf 102
apic1(config-leaf)# interface ethernet 1/3-4
apic1(config-leaf-if)# channel-group foo
apic1(config-leaf-if)# exit
apic1(config-leaf)# exit
apic1(config)# leaf 103
apic1(config-leaf)# interface ethernet 1/5-8
apic1(config-leaf-if)# channel-group foo
apic1(config-leaf-if)# exit
apic1(config-leaf)# interface ethernet 101/1/1-2
apic1(config-leaf-if)# channel-group foo
```
LACP のポート単位のプロパティを設定します。次に、LACP のポート単位のプロパ ティについてポートチャネルのメンバー ポートを設定する例を示します。

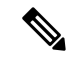

ACI モデルでは、これらのコマンドはポートがポート チャネルのメンバーになった後で のみ使用できます。ポートがポート チャネルから削除された場合、これらポート単位の プロパティ設定も削除されます。 (注)

```
apic1(config)# leaf 101
apic1(config-leaf)# interface ethernet 1/1-2
```

```
apic1(config-leaf-if)# channel-group foo
apic1(config-leaf-if)# lacp port-priority 1000
apic1(config-leaf-if)# lacp rate fast
```
ポート チャネルの管理状態を設定します。この例におけるポートチャネル foo は、 channel-group コマンドを使用することで、101 ~ 103 の各リーフ ノードに対して設定 されます。ポートチャネルの管理状態はポートチャネルインターフェイスを使用して リーフごとに設定できます。ACI モデルでは、ポートチャネルの管理状態をグローバ ル スコープで設定することはできません。

```
// create port-channel foo in each leaf
apic1(config)# leaf 101-103
apic1(config-leaf)# interface ethernet 1/3-4
apic1(config-leaf-if)# channel-group foo
```

```
// configure admin state in specific leaf
apic1(config)# leaf 101
apic1(config-leaf)# interface port-channel foo
apic1(config-leaf-if)# shut
```
オーバーライド設定は、他のプロパティを共有しながら各リーフのポートチャネルイ ンターフェイスに特定の VLAN ドメインを割り当てる場合などにとても便利です。

// configure a port channel global config apic1(config)# **interface port-channel foo** apic1(config-if)# **speed 1G** apic1(config-if)# **channel-mode active**

```
// create port-channel foo in each leaf
apic1(config)# leaf 101-103
apic1(config-leaf)# interface ethernet 1/1-2
apic1(config-leaf-if)# channel-group foo
```
// override port-channel foo in leaf 102 apic1(config)# **leaf 102** apic1(config-leaf)# **interface port-channel foo** apic1(config-leaf-if)# **speed 10G** apic1(config-leaf-if)# **channel-mode on** apic1(config-leaf-if)# **vlan-domain dom-foo**

次の例では、channel-group コマンドを使用することで、ポートのポート チャネル割り 当てを変更します。他のポートチャネルに割り当てる前にポートチャネルのメンバー シップを削除する必要はありません。

```
apic1(config)# leaf 101-103
apic1(config-leaf)# interface ethernet 1/3-4
apic1(config-leaf-if)# channel-group foo
apic1(config-leaf-if)# channel-group bar
```
## **REST API** を使用して複数のスイッチに適用される **2** つのポート チャネ ルの設定

この例では、リーフ スイッチ 17 に 2 つのポート チャネル (PC) を、リーフ スイッチ 18 に別の ポート チャネルを、リーフ スイッチ 20 に第 3 のチャネルを作成します。各リーフ スイッチ で、同じインターフェイスが PC の一部になります (ポート チャネル 1 の場合はインターフェ イス 1/10 ~ 1/15、ポート チャネル 2 の場合は 1/20 ~ 1/25) 。各スイッチ ブロックには連続す るスイッチ ID のグループを 1 つしか含めることができないため、ポリシーは 2 つのスイッチ ブロックを使用します。これらの PC はすべて同じ設定になります。

PC の設定が同じであっても、この例では、2 つの異なるインターフェイス ポリシー グ ループを使用します。各インターフェイス ポリシー グループは、スイッチ上の PC を表 します。所定のインターフェイス ポリシー グループに関連付けられているインターフェ イスはすべて、同じ PC の一部です。 (注)

### 始める前に

- ACI ファブリックが設置され、APIC コントローラがオンラインになっており、APIC クラ スタが形成されて正常に動作していること。
- 必要なファブリックインフラストラクチャ設定を作成できるAPICファブリック管理者ア カウントが使用可能であること。
- ターゲット リーフ スイッチおよびプロトコルが設定されており、使用可能であること。

2 台の PC を作成するには、次のような XML 形式の post を送信します。

#### 例:

```
<infraInfra dn="uni/infra">
       <infraNodeP name="test">
             <infraLeafS name="leafs" type="range">
                  <infraNodeBlk name="nblk"
                       from_="17" to_="18"/>
                  <infraNodeBlk name="nblk"
                       from ="20" to ="20"/>
            </infraLeafS>
            <infraRsAccPortP tDn="uni/infra/accportprof-test1"/>
            <infraRsAccPortP tDn="uni/infra/accportprof-test2"/>
       </infraNodeP>
       <infraAccPortP name="test1">
            <infraHPortS name="pselc" type="range">
                  <infraPortBlk name="blk1"
                       fromCard="1" toCard="1"
                       fromPort="10" toPort="15"/>
            <infraRsAccBaseGrp
                      tDn="uni/infra/funcprof/accbundle-bndlgrp1"/>
             </infraHPortS>
```

```
</infraAccPortP>
<infraAccPortP name="test2">
      <infraHPortS name="pselc" type="range">
          <infraPortBlk name="blk1"
                fromCard="1" toCard="1"
                fromPort="20" toPort="25"/>
           <infraRsAccBaseGrp
                tDn="uni/infra/funcprof/accbundle-bndlgrp2" />
      </infraHPortS>
</infraAccPortP>
<infraFuncP>
      <infraAccBndlGrp name="bndlgrp1" lagT="link">
            <infraRsHIfPol tnFabricHIfPolName="default"/>
            <infraRsCdpIfPol tnCdpIfPolName="default"/>
            <infraRsLacpPol tnLacpLagPolName="default"/>
      </infraAccBndlGrp>
      <infraAccBndlGrp name="bndlgrp2" lagT="link">
            <infraRsHIfPol tnFabricHIfPolName="default"/>
            <infraRsCdpIfPol tnCdpIfPolName="default"/>
            <infraRsLacpPol tnLacpLagPolName="default"/>
      </infraAccBndlGrp>
</infraFuncP>
```

```
</infraInfra>
```
## 仮想ポート チャネル

### **Cisco ACI** の仮想ポートチャネルについて

仮想ポートチャネル (vPC) によって、2つの異なるCisco Application Centric Infrastructure (ACI) リーフノードに物理的に接続されたリンクを、リンク集約テクノロジーをサポートするネット ワークスイッチ、サーバー、他のネットワークデバイスなどから単一のポートチャネル(PC) に見えるようにすることができます。vPC は、vPC のピア スイッチとして指定された 2 台の Cisco ACI リーフ スイッチから構成されます。Of the vPC peers, one is primary and one issecondary. The system formed by the switches is referred to as a vPC domain.

図 **3 : vPC** ドメイン

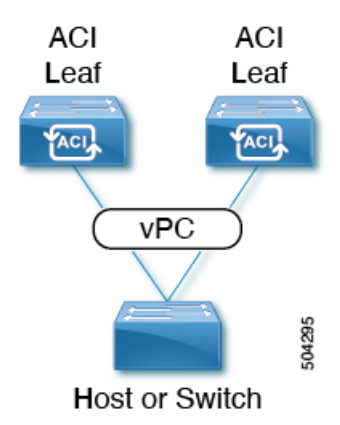

次の動作は、Cisco ACI vPC 実装に固有です。

- vPCピア間に専用ピアリンクはありません。代わりに、ファブリック自体がマルチシャー シトランキング (MCT) として機能します。
- ピア到達可能性プロトコル: Cisco ACI は、Cisco Fabric Services (CFS) の代わりに Zero Message Queue (ZMQ) を使用します。
	- ZMQ は、トランスポートとして TCP を使用するオープンソースの高性能メッセージ ング ライブラリです。
	- このライブラリは、スイッチ上ではlibzmqとしてパッケージ化されており、vPCピア と通信する必要がある各アプリケーションにリンクされています。
- ピアの到達可能性は、物理ピアリンクを使用して処理されません。代わりに、ルーティン グ トリガーを使用してピアの到達可能性を検出します。
	- vPC マネージャは、ピア ルート通知のためにユニキャスト ルーティング情報ベース (URIB)に登録します。
	- IS-IS がピアへのルートを検出すると、URIB は vPC マネージャに通知します。vPC マ ネージャは、ピアとの ZMQ ソケットを開こうとします。
	- ピアルートがIS-ISによって取り消されると、URIBはvPCマネージャに再び通知し、 vPC マネージャは MCT リンクをダウンします。

### **Cisco ACI** 仮想ポートチャネルのワークフロー

このワークフローでは、仮想ポートチャネル(vPC)の設定に必要な手順の概要を示します。

図 **<sup>4</sup> :** バーチャル ポート チャネルの設定

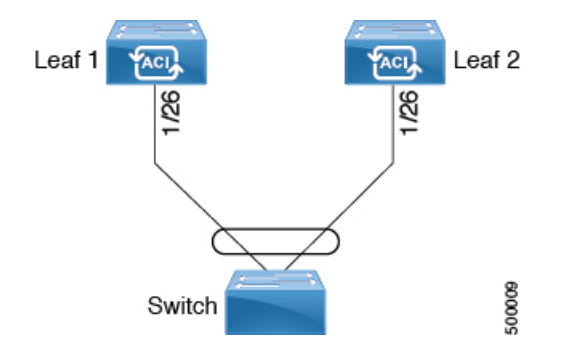

Cisco Application Centric Infrastructure (ACI) Cisco ACI

#### 始める前に

- インフラ セキュリティ ドメインに読み取り/書き込みアクセス権限があることを確認しま す。
- 必要なインターフェイスを持つターゲット リーフ スイッチが使用できることを確認しま す。

2 つのリーフ スイッチ間に vPC ドメインを作成する場合は、以下のハードウェア モデルの制 限が適用されます。

• 第 1 世代のスイッチは、第 1 世代の他のスイッチとのみ互換性があります。これらのス イッチモデルは、スイッチ名の末尾に「EX」、「FX」、「FX2」、「FX3」、「GX」ま たはそれ以降のサフィックスがないことで識別できます。たとえば、N9K-9312TX という 名前などです。

第 2 世代以降のスイッチは、vPC ドメインで混在させることができます。これらのスイッ チモデルは、スイッチ名の末尾に「EX」、「FX」、「FX2」、「FX3」、「GX」または それ以降のサフィックスが付いていることで識別できます。たとえば、N9K-93108TC-EX や N9K-9348GC-FXP という名前などです。

互換性のある vPC スイッチ ペアの例:

- N9K-C9312TX および N9K-C9312TX
- N9K-C93108TC-EX および N9K-C9348GC-FXP
- N9K-C93180TC-FX and N9K-C93180YC-FX
- N9K-C93180YC-FX および N9K-C93180YC-FX

互換性のない vPC スイッチ ペアの例:

- N9K-C9312TX および N9K-C93108TC-EX
- N9K-C9312TX および N9K-C93180YC-FX

ステップ **1** 仮想ポートチャネルを設定します。

- a) メニュー バーで、**[**ファブリック(**FABRIC**)**]** > **[**アクセス ポリシー(**Access Policies**)**]** の順に選択 します。
- b) **[**ナビゲーション(**Navigation**)**]** ペインで、**[**クイックスタート(**Quick Start**)**]** をクリックします。
- c) **[**作業(**Work**)**]** ペインで、**[**インターフェイスの設定(**Configure Interfaces**)**]** をクリックします。
- d) **[**ノード タイプ(**Node Type**)**]** で、**[**リーフ(**Leaf**)**]** をクリックします。
- e) **[**ポート タイプ(**Port Type**)**]** で、**[**アクセス(**Access**)**]** をクリックします。
- f) **[**インターフェイス タイプ(**Interface Type**)**]** で、**[**イーサネット(**Ethernet**)**]** をクリックします。
- g) **[**インターフェイスの集約タイプ(**Interface Aggregation Type**)**]**で、**[vPC]** を選択します。
- h) **[vPC** リーフ スイッチ ペア(**vPC Leaf Switch Pair**)**]** の場合は、**[vPC** リーフ スイッチ ペアの選択 (**Select vPC Leaf Switch Pair**)**]** をクリックし、目的のスイッチ ペアのボックスにチェックを入れ て、**[**選択(**Select**)**]**をクリックします。複数のスイッチを選択できます。オプションとして、**[vPC** リーフ スイッチ ペアの作成(**Create vPC Leaf Switch Pair**)**]** をクリックし、目的に応じてフィール ドに入力します。
- i) **[**すべてのスイッチのインターフェイス(**Interfaces For All Switches**)**]** で、目的のインターフェイス の範囲を入力します。
- j) **[PC/vPC**インターフェイスポリシーグループ(**PC/vPC Interface Policy Group**)**]**の場合は、**[PC/vPC** インターフェイス ポリシー グループの選択(**Select PC/vPC Interface Policy Group**)**]** をクリックし ます。
- k) **[PC/vPC** インターフェイス ポリシー グループの選択(**Select PC/vPC Interface Policy Group**)**]** ダイ アログで、既存のポリシー グループを選択して **[**選択(**Select**)**]** をクリックするか、**[PC/vPC** イン ターフェイス ポリシー グループの作成(**Create PC/vPC Interface Policy Group**)**]** をクリックして新 しいポリシー グループを作成し、フィールドに入力して **[**保存(**Save**)**]** をクリックしてから、その ポリシー グループを選択し、 **[**選択(**Select**)**]** をクリックします。
- l) [保存 (Save) ] をクリックします。
- m) CLIコマンドの**show int**を外部スイッチが接続されているCisco ApplicationCentric Infrastructure(ACI) リーフ スイッチに対して使用し、スイッチと仮想ポートチャネルが適切に設定されていることを確 認します。

この設定はハードウェア接続を有効にしますが、このハードウェア設定に関連付けられた有効なアプリケー ション プロファイル、EPG、およびコントラクトがないと、データ トラフィックはフローできません。

- ステップ **2** アプリケーション プロファイルを設定します。
	- a) メニュー バーで、**[**テナント(**Tenants**)**]** > **[**すべてのテナント(**ALL Tenants**)**]** の順に選択します。
	- b) [作業(Work)] ペインで、テナントをダブルクリックします。
	- c) [ナビゲーション(Navigation)] ペインで、テナント名 > **[**クイックスタート(**Quick Start**)**]**を選択し ます。
	- d) エンドポイント グループ(EPG)、コントラクト、ブリッジ ドメイン、サブネット、およびコンテキ ストを設定します。
	- e) 以前に作成した仮想ポートチャネル スイッチのプロファイルにアプリケーション プロファイル EPG を関連付けます。

### 仮想ポート チャネルのユースケース

### 結合プロファイルを持ち、**2**台のリーフスイッチ間で同じリーフスイッチインターフェ イスを持つ **vPC**

このユース ケースの例では、次のことを定義します。

- Leaf201\_202\_SwProfと呼ばれる結合スイッチプロファイル(ノード201およびノード202)
- Leaf201 202 IntProf と呼ばれる結合インターフェースプロファイル(ノード 201 および  $7 - F$  202)
- Eth1 1 と呼ばれるアクセス ポート セレクタ (Leaf201\_202 インターフェイス プロファイ ルの下)は、vPC インターフェイス ポリシー グループを指しています。
- vPC インターフェイス ポリシー グループは、Customer\_AEP と呼ばれる AAEP を指してい ます。
- AEP (Customer AEP)には、Customer PhysDom との関連付けがあります。
- Customer\_PhysDom には、Customer\_Static\_VLPool と呼ばれる VLAN プールとの関連付けが あります。

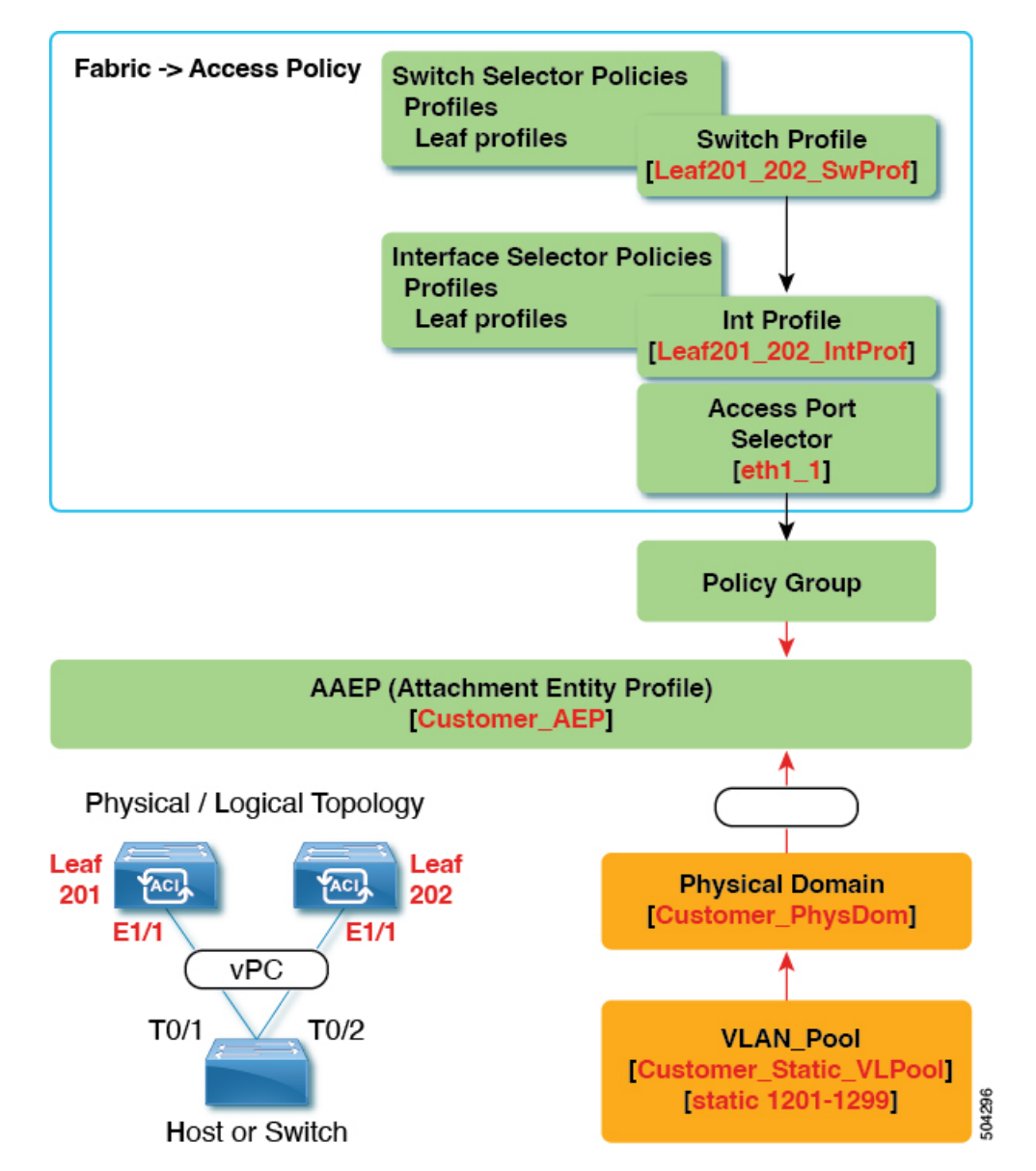

図 **5 :** 結合プロファイルを持ち、**2** 台のリーフ スイッチ間で同じリーフ スイッチ インターフェイスを持つ **vPC**

### この構成の機能

スイッチ Leaf201 および Leaf202 で、ポート Eth1/1 を vPC の一部として設定します。この vPC インターフェイスは、VLAN 1201 ~ 1299 にアクセスできます。インターフェイス ポリシー グループに応じて、LACP アクティブおよびその他のインターフェイス固有のポリシー設定を 有効にすることができます。

### この構成をいつ使用するか

たとえば、vPC 接続されたサーバーのみを備えたコンピューティング リーフ スイッチの専用 ペアがある場合、これは、それらのスイッチのファブリック アクセス ポリシーの下で、結合

スイッチ/インターフェイス プロファイルを使用するための堅実なユース ケースになります。 スイッチ、インターフェイス、アクセス ポート セレクタ、および vPC インターフェイス ポリ シー グループを事前設定しておけば、最小限の労力で 48 のシャーシ タイプのサーバーを接続 できるようにすることができます。

### 個別のプロファイルを持つ**2**台のリーフスイッチ間で同じリーフスイッチインターフェ イスを持つ **vPC**

このユース ケースの例では、次のことを定義します。

- Leaf201 SwProf および Leaf202 SwProf と呼ばれる個々のスイッチ プロファイル(ノード 201 およびノード 202)。
- Leaf201\_IntProf および Leaf202\_IntProf と呼ばれる個々のインターフェース プロファイ ル(ノード 201 およびノード 202)
- Eth1 1 と呼ばれるアクセス ポート セレクタ (Leaf201 および Leaf202 インターフェイス プロファイルの下)は、同じ vPC インターフェイス ポリシー グループを指しています。
- vPC インターフェイス ポリシー グループは、Customer\_AEP と呼ばれる AAEP を指してい ます。
- AEP (Customer AEP)には、Customer PhysDom との関連付けがあります。
- Customer PhysDom には、Customer Static VLPool と呼ばれる VLAN プールとの関連付けが あります。

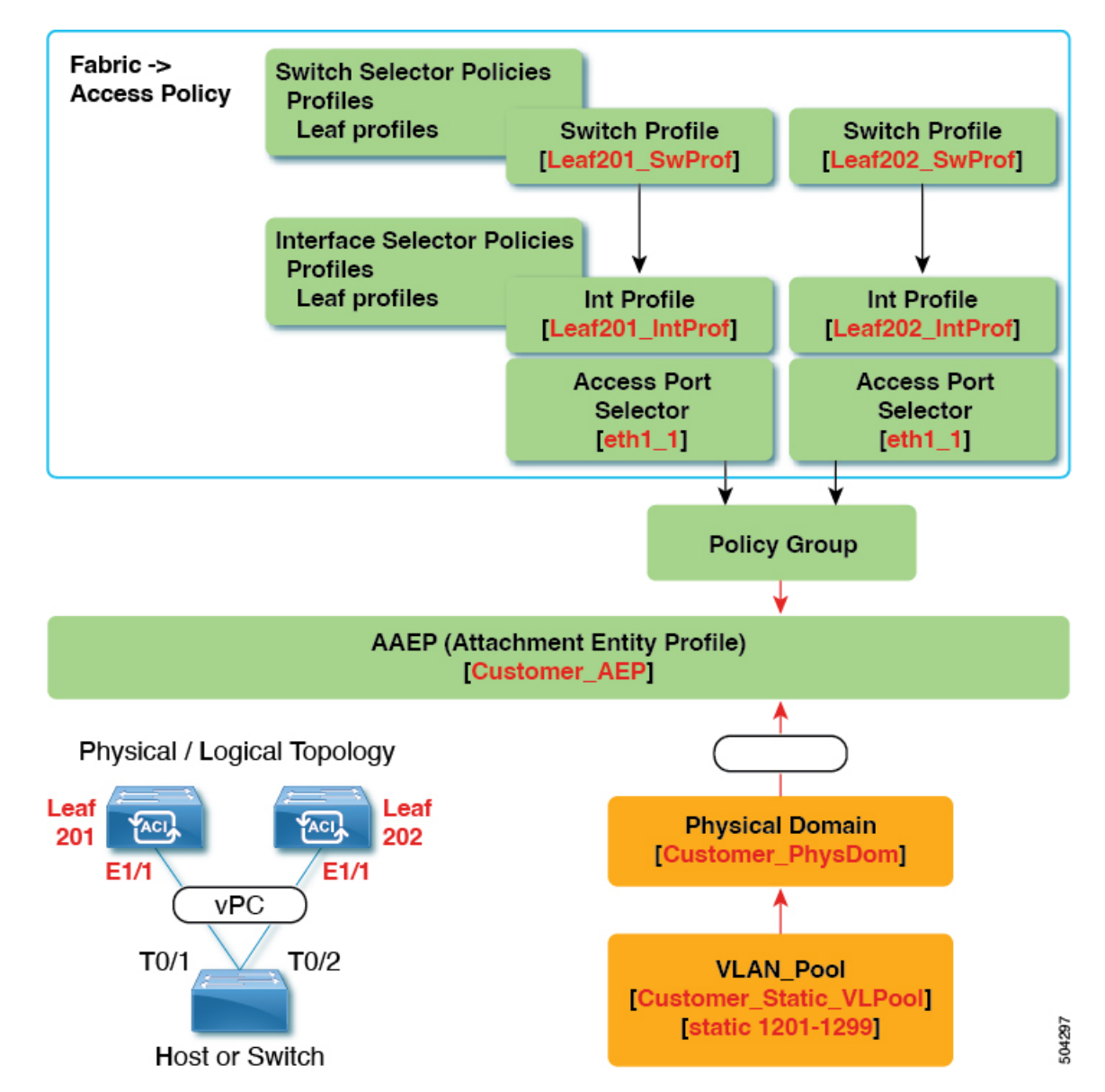

図 **6 :** 個別のプロファイルを持つ **2** 台のリーフ スイッチ間で同じリーフ スイッチ インターフェイスを持つ **vPC**

### この構成の機能

スイッチ Leaf201 および Leaf202 で、ポート Eth1/1 を vPC の一部として設定します。この vPC インターフェイスは、VLAN 1201 ~ 1299 にアクセスできます。インターフェイス ポリシー グループに応じて、LACP アクティブおよびその他のインターフェイス固有のポリシー設定を 有効にすることができます。

### この構成をいつ使用するか

コンピューティング、サービス、または Cisco ApplicationPolicy Infrastructure Controller(APIC) などの混合ワークロードをサポートするリーフ スイッチがある場合は、この構成を使用しま す。この場合、個別のインターフェイスプロファイルを使用すると、最大限の柔軟性が得られ ると同時に、ファブリック > アクセス ポリシーの設定を可能な限りクリーンで管理しやすい 状態に保つことができます。

### 個別のプロファイルを持つ **2** つのリーフ スイッチにまたがる異なるリーフ スイッチ イ ンターフェイスを持つ **vPC**

このユース ケースの例では、次のことを定義します。

- Leaf201\_SwProf および Leaf202\_SwProf と呼ばれる個々のスイッチ プロファイル(ノード 201 およびノード 202)。
- Leaf201\_IntProf および Leaf202\_IntProf と呼ばれる個々のインターフェース プロファイ ル(ノード 201 およびノード 202)
- •Eth1\_1 と呼ばれるアクセス ポート セレクタ (Leaf201 インターフェイス プロファイルの 下)は、同じ vPC インターフェイス ポリシー グループを指しています。
- Eth1 2 と呼ばれるアクセス ポート セレクタ (Leaf202 インターフェイス プロファイルの 下)は、同じ vPC インターフェイス ポリシー グループを指しています。
- vPC インターフェイス ポリシー グループは、Customer\_AEP と呼ばれる AAEP を指してい ます。
- AEP (customer AEP)には、Customer PhysDom との関連付けがあります。
- Customer PhysDom には、Customer Static VLPool と呼ばれる VLAN プールとの関連付けが あります。

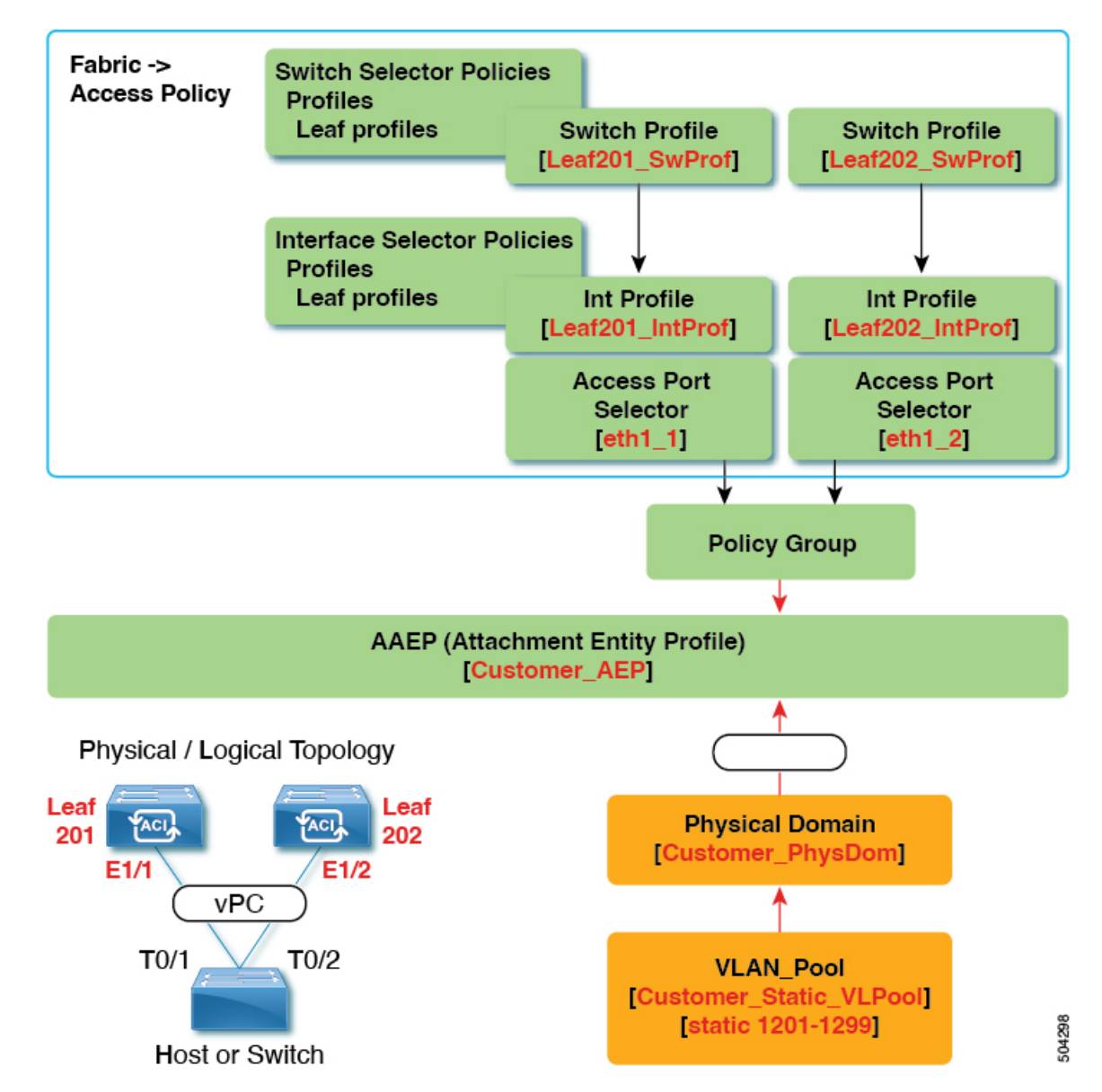

図 **<sup>7</sup> :** 個別のプロファイルを持つ **2** つのリーフ スイッチにまたがる異なるリーフ スイッチ インターフェイスを持つ **vPC**

### この構成の機能

Leaf201 のポート Eth1/1 および Leaf202 のポート Eth 1/2 で、これらのポートが vPC の一部にな るように設定します。この vPC インターフェイスは、VLAN 1201 ~ 1299 にアクセスできま す。インターフェイスポリシーグループに応じて、LACPアクティブおよびその他のインター フェイス固有のポリシー設定を有効にすることができます。

#### この構成をいつ使用するか

この構成は、一致するインターフェイスを使用できないラボ環境で使用します。ただし、サー バーのどこに接続したかを判断するには、常にGUIを参照する必要があります。結果として、 この構成は扱いにくく、理想的ではありません。

(注) 本番環境ではこの構成を使用しないでください。

### **GUI** を使用した **vPC** スイッチ ペアの定義

この手順では、GUI を使用して vPC スイッチ ペアを定義します。次の例に示すように、リー フ スイッチ ピア グループ名は単純にすることをお勧めします。

- Leaf201\_202
- Leaf203\_204
- Leaf205\_206

名前付けと番号付けのベスト プラクティスについては、*Cisco ACI* オブジェクトの名前付けと 番号付け: ベスト プラクティスドキュメントを参照してください。

[https://www.cisco.com/c/en/us/td/docs/switches/datacenter/aci/apic/sw/kb/](https://www.cisco.com/c/en/us/td/docs/switches/datacenter/aci/apic/sw/kb/b-Cisco-ACI-Naming-and-Numbering.html) [b-Cisco-ACI-Naming-and-Numbering.html](https://www.cisco.com/c/en/us/td/docs/switches/datacenter/aci/apic/sw/kb/b-Cisco-ACI-Naming-and-Numbering.html)

- ステップ **1** メニュー バーで、**[**ファブリック(**FABRIC**)**]** > **[**アクセス ポリシー(**Access Policies**)**]** の順に選択しま す。
- ステップ **2** ナビゲーション ペインで、**[**ポリシー(**Policies**)**]** > **[**スイッチ(**Switch**)**]** > **[**仮想ポートチャネルのデフォ ルト(**Virtual Port Channel default**)**]**を選択します。
- ステップ **3 [**明示的な **vPC** 保護グループ(**Explicit vPC Protection Groups**)**]** テーブルで、**[+]** をクリックし、次のよう にフィールドに入力します。
	- a) **[**名前(**Name**)**]** フィールドに、vPC ペアの名前を入力します。

名前の例: Leaf201\_202 。この例のような名前を使用すると、どの2つのファブリック ノードが vPC ピアであるかを簡単に識別できます。

b) **[ID]** フィールドに、vPC ペアの ID(論理ピア ID) を入力します。

ID の例:201。この例では、ペアの最初のノード ID 番号を使用して、ID を vPC ペアと関連付けやすく しています。

- c) **[Switch 1]** および **[Switch 2]** フィールドで、vPC スイッチ ペアのリーフスイッチを選択します。
- d) [送信 (Submit) ] をクリックします。

vPC ペアは、**[**明示的な **vPC** 保護グループ(**Explicit vPC Protection Groups**)**]** テーブルに追加 されます。**[**仮想 **IP**(**Virtual IP**)**]** 値は、システム トンネル エンドポイント (TEP)プールか

ら自動生成された IP アドレスであり、vPC スイッチ ペアの仮想共有(エニーキャスト)TEP を表します。つまり、vPCペアのvPC接続エンドポイント宛てのパケットは、このエニーキャ スト VTEP を使用してパケットを送信します。

### **GUI** を使用した **ACI** リーフ スイッチの仮想ポート チャネルの設定

この手順では、クイックスタートウィザードを使用して、トランクスイッチをCiscoApplication Centric Infrastructure(ACI)リーフ スイッチの仮想ポート チャネルに接続します。手順は、 Cisco ACI リーフ スイッチ インターフェイスに他の種類のデバイスを接続する場合と同じにな ります。

図 **8 :** スイッチ バーチャル ポート チャネル設定

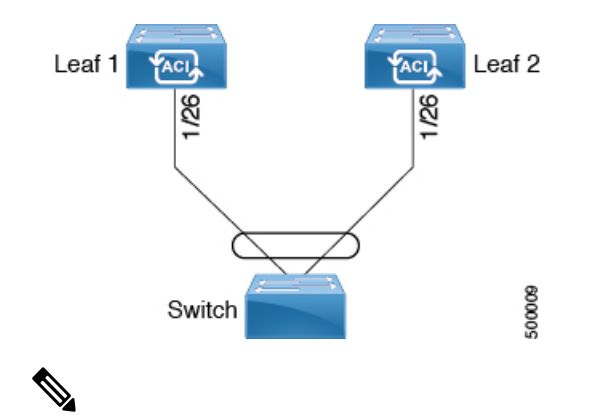

ポートがピアから LACP PDU を受信しない場合、LACP はポートを中断ステートに設定 します。これが、サーバがLACPにポートを論理的アップにするように要求するときに、 サーバの起動に失敗する原因になることがあります。**LACP suspend individual** を無効に して、動作を個々の使用に合わせて調整します。そのためには、vPC ポリシー グループ でポートチャネルポリシーを作成し、モードをLACPアクティブに設定してから、**Suspend Individual Port** を削除します。これ以後、vPC 内のポートはアクティブなまま、LACP パ ケットを送信し続けます。 (注)

仮想ポートチャネル間での適応型ロードバランシング (ALB) (ARP ネゴシエーション に基づく) は、Cisco ACI ではサポートされていません。

### 始める前に

- CiscoACIファブリックが設置され、APICコントローラがオンラインになっており、APIC クラスタが形成されて正常に動作していること。
- 必要なファブリックインフラストラクチャ設定を作成できるAPICファブリック管理者ア カウントが使用可能であること。
- ターゲットリーフスイッチがCisco ACIファブリックに登録され、使用可能であること。

$$
\mathcal{L}
$$

- 2 つのリーフ スイッチ間に vPC ドメインを作成する場合は、以下のハードウェア モデル の制限が適用されます。 (注)
	- 第1世代のスイッチは、第1世代の他のスイッチとのみ互換性があります。これらの スイッチ モデルは、スイッチ名の末尾に「EX」、「FX」、「FX2」、「GX」また はそれ以降のサフィックスがないことで識別できます。たとえば、N9K-9312TXとい う名前などです。

第2世代以降のスイッチは、vPCドメインで混在させることができます。これらのス イッチ モデルは、スイッチ名の末尾に「EX」、「FX」、「FX2」、「GX」または それ以降のサフィックスが付いていることで識別できます。たとえば、 N9K-93108TC-EX や N9K-9348GC-FXP という名前などです。

- ステップ **1** メニュー バーで、**[**ファブリック(**FABRIC**)**]** > **[**アクセス ポリシー(**Access Policies**)**]** の順に選択しま す。
- ステップ **2 [**ナビゲーション(**Navigation**)**]** ペインで、**[**クイックスタート(**Quick Start**)**]** をクリックします。
- ステップ **3 [**作業(**Work**)**]** ペインで、**[**インターフェイスの設定(**Configure Interfaces**)**]** をクリックします。
- ステップ **4 [**インターフェイスの設定(**Configure Interfaces**)**]** ダイアログで、以下のアクションを実行します。
	- a) **[**ノード タイプ(**Node Type**)**]** で、**[**リーフ(**Leaf**)**]** をクリックします。
	- b) **[**ポート タイプ(**Port Type**)**]** で、**[**アクセス(**Access**)**]** をクリックします。
	- c) **[**インターフェイス タイプ(**Interface Type**)**]** で、**[**イーサネット(**Ethernet**)**]** をクリックします。
	- d) **[**インターフェイスの集約タイプ(**Interface Aggregation Type**)**]**で、**[vPC]** を選択します。
	- e) **[vPC** リーフ スイッチ ペア(**vPC Leaf Switch Pair**)**]** の場合は、**[vPC** リーフ スイッチ ペアの選択 (**Select vPC Leaf Switch Pair**)**]** をクリックし、目的のスイッチ ペアのボックスにチェックを入れ て、**[**選択(**Select**)**]**をクリックします。複数のスイッチを選択できます。オプションとして、**[vPC** リーフ スイッチ ペアの作成(**Create vPC Leaf Switch Pair**)**]** をクリックし、必要に応じてフィール ドに入力し、ペアを選択して **[**選択(**Select**)**]** をクリックします。
	- f) **[**すべてのスイッチのインターフェイス(**Interfaces For All Switches**)**]** で、目的のインターフェイス の範囲を入力します。
	- g) **[PC/vPC**インターフェイスポリシーグループ(**PC/vPC Interface Policy Group**)**]**の場合は、**[PC/vPC** インターフェイス ポリシー グループの選択(**Select PC/vPC Interface Policy Group**)**]** をクリックし ます。
	- h) **[PC/vPC** インターフェイス ポリシー グループの選択(**Select PC/vPC Interface Policy Group**)**]** ダイ アログで、既存のポリシーグループを選択し、**[**選択(**Select**)**]**をクリックします。オプションとし て、**[PC/vPC** インターフェイス ポリシー グループの作成(**Create PC/vPC Interface Policy Group**)**]** をクリックして新しいポリシー グループを作成し、フィールドに入力して **[**保存(**Save**)**]** をクリッ クし、そのポリシー グループを選択して **[**選択(**Select**)**]** をクリックします。
	- i) **[**ポート チャネル メンバー ポリシー(**Port Channel Member Policy**)**]** で、**[**ポート チャネル メンバー ポリシーの選択(**Select Port Channel Member Policy**)**]**、をクリックし、ポリシーを選択して **[**選択 (**Select**)**]**をクリックします。オプションとして、**[**ポートチャネルメンバーポリシーの作成(**Create**

**Port Channel Member Policy**)**]** をクリックし、必要に応じてフィールドに入力して **[**保存(**Save**)**]** をクリックし、そのポリシーを選択して **[**選択(**Select**)**]** をクリックします。

j) [保存 (Save) ] をクリックします。

確認:vPC が適切に設定されていることを確認するには、外部スイッチがアタッチされているリーフ ス イッチ上で、CLI コマンド **show int** を使用します。

### 次のタスク

これで、スイッチ バーチャル ポート チャネルの設定手順は完了しました。

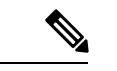

この設定はハードウェア接続を有効にしますが、このハードウェア設定に関連付けられ た有効なアプリケーション プロファイル、EPG、およびコントラクトがないと、データ トラフィックはフローできません。 (注)

## **NX-OS CLI** を使用したリーフ ノードおよび **FEX** デバイスの仮想ポート チャネルの設定

仮想ポートチャネル (vPC) は、ホストまたはスイッチを2つのアップストリームリーフノー ドに接続して帯域幅の使用率と可用性を向上させる、ポートチャネルの拡張機能です。NX-OS では、vPC 設定は 2 つのアップストリーム スイッチのそれぞれで行われ、スイッチ間のピア リンクを使用して設定が同期されます。

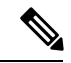

- 2 台のリーフ スイッチ間で vPC ドメインを作成する場合、以下のいずれかの方法によっ て、両スイッチの世代を一致させる必要があります。 (注)
	- 1 Cisco Nexus N9K スイッチで、スイッチの名前の末尾には、「EX」なしの生成た とえば、N9K 9312TX
	- 2: Cisco Nexus N9K スイッチがスイッチ モデル名の最後の「ex」の生成たとえば、 N9K-93108TC-EX

これら 2 つのスイッチは互換性のある vPC ピアではありません。代わりに、同じ世代の スイッチを使用してください。

Cisco Application Centric Infrastructure(ACI)モデルでは、ピア リンクは必要なく、vPC 設定は 両方のアップストリーム リーフ ノードに対してグローバルに実行できます。**vpc context** と呼 ばれるグローバル コンフィギュレーション モードが Cisco ACI では導入されており、vPC イン ターフェイスは、両方のリーフノードにグローバルコンフィギュレーションを適用可能にする **interface vpc** というタイプを使用して表されます。

Cisco ACI モデルの vPC では、リーフポートを使用する vPC と FPC ポートを介した vPC の 2 つの異なるトポロジがサポートされます。リーフノードのペア間には多数のvPCインターフェ イスを作成することができます。同様に、ストレート トポロジのリーフノード ペアに接続さ れた FEX モジュールのペア間にも、多数の vPC インターフェイスを作成できます。

vPV に関する検討事項としては、以下のようなものがあります。

- 使用されるvPC名は、リーフノードペア間で一意です。たとえば、「corp」というvPCを 作成する場合、FEXの有無にかかわらず、各リーフペアで作成できるのは1つだけです。
- リーフポートと FEX ポートを同じ vPC に含めることはできません。
- 各 FEX モジュールは、vPC corp の 1 つのインスタンスにのみ含めることができます。
- 設定を可能にする vPC コンテキスト
- vPC コンテキストモードでは、特定のリーフペアのすべての vPC を設定できます。vPC over FEX の場合、次の 2 つの代替例に示すように、vPC コンテキスト用に、または vPC インターフェイスとともに *fex-id* ペアを指定する必要があります。

(config)# **vpc context leaf 101 102** (config-vpc)# **interface vpc Reg fex 101 101**

または

(config)# **vpc context leaf 101 102 fex 101 101** (config-vpc)# **interface vpc Reg**

Cisco ACIモデルでは、vPC の設定は次の手順で行います(次の例に示します)。

(注)

- VLAN ドメインは、VLAN の範囲で必要です。ポート チャネルのテンプレートに関連付 けられている必要があります。
- **1.** VLAN の範囲で VLAN ドメイン構成 (グローバル設定)
- **2.** vPC ドメイン設定(グローバル設定)
- **3.** ポート チャネルのテンプレートの設定 (グローバル設定)
- **4.** ポート チャネルのテンプレートを VLAN ドメインに関連付ける
- **5.** vPC ポート チャネル設定(グローバル設定)
- **6.** ポートをリーフノードの vPC に設定する
- **7.** レイヤ 2、レイヤ 3を vPC コンテキストの vPC に設定する

### ステップ **1 configure**

グローバル コンフィギュレーション モードを開始します。 例:

apic1# **configure**

### ステップ **2 vlan-domain***name*[**dynamic**] [ **type** *domain-type*]

仮想ポート チャネルの VLAN ドメインの設定 (ポート チャネルのテンプレートとここ)。

例:

apic1(config)# **vlan-domain dom1 dynamic**

### ステップ **3 vlan***range*

VLANドメインのVLANの範囲を設定し、configurationmode(設定モード、コンフィギュレーションモー ド) を終了します。単一の VLAN または複数の VLAN 範囲を設定できます。

例:

apic1(config-vlan)# **vlan 1000-1999** apic1(config-vlan)# **exit**

### ステップ **4 vpc domain explicit** *domain-id* **leaf** *node-id1 node-id2*

vPCドメインをリーフノードのペア間に設定します。リーフノードペアとともに明示モードでvPCドメ イン ID を指定できます。

vPC ドメインを設定するための代替コマンドは次のとおりです。

#### • **vpc domain** [**consecutive** | **reciprocal**]

連続オプションおよび相互オプションを使用すると、Cisco ACI ファブリック内のすべてのリーフ ノードで vPC ドメインを自動設定できます。

#### • **vpc domain consecutive** *domain-start* **leaf** *start-node end-node*

このコマンドは、リーフノードペアの選択されたセットに対して連続してvPCドメインを設定しま す。

### 例:

apic1(config)# **vpc domain explicit 1 leaf 101 102**

#### ステップ **5 peer-dead-interval** *interval*

リーフ スイッチは、ピアから応答を受信する前に、vPC を復元するまで待機する時間の遅延を設定しま す。この時間内ピアから応答を受信するはないとリーフ スイッチ、ピアを停止するいると見なすをマス ターとしての役割を持つ vPC 始動します。ピアから応答を受信するとその時点で、vPC を復元します。 範囲は 5 ~ 600 秒です。デフォルトは 200 秒です。

### 例:

apic1(config-vpc)# **peer-dead-interval 10**

### ステップ **6 exit**

グローバル コンフィギュレーション モードに戻ります。

例:

apic1(config-vpc)# **exit**

### ステップ **7 template port-channel** *channel-name*

新しいポートチャネルを作成するか、既存のポートチャネルを設定します(グローバルコンフィギュレー ション)。

すべての vPC は、各リーフ ペアのポートチャネルとして設定されます。同じ vPC のリーフ ペアでは、 同じポートチャネル名を使用する必要があります。このポートチャネルは、リーフ ノードの 1 つ以上の ペア間で vPC を作成するために使用できます。各リーフ ノードには、この vPC のインスタンスが 1 つだ けあります。

例:

apic1(config)# **template port-channel corp**

### ステップ **8 vlan-domain member***vlan-domain-name*

以前に設定された VLAN ドメインには、ポート チャネルのテンプレートを関連付けます。

例:

vlan-domain member dom1

### ステップ **9 switchport access vlan** *vlan-id* **tenant** *tenant-name* **application** *application-name* **epg** *epg-name*

ポート チャネルを関連付けるすべてのポート上に VLAN を持つ EPG を導入します。

例:

#### apic1(config-po-ch-if)# **switchport access vlan 4 tenant ExampleCorp application Web epg webEpg**

#### ステップ **10 channel-mode active**

(注) vPC のポートチャネルはアクティブ チャネルモードである必要があります。

#### 例:

apic1(config-po-ch-if)# **channel-mode active**

### ステップ **11 exit**

設定モードに戻ります。

#### 例:

apic1(config-po-ch-if)# **exit**

### ステップ **12 leaf** *node-id1 node-id2*

設定するリーフ スイッチのペアを指定します。

例:

apic1(config)# **leaf 101-102**

### ステップ **13 interface** *typeleaf/interface-range*

ポート チャネルに設定するインターフェイスまたはインターフェイスの範囲を指定します。

例:

apic1(config-leaf)# **interface ethernet 1/3-4**

#### ステップ **14** [**no**] **channel-group** *channel-name* **vpc**
インターフェイスまたはインターフェイスの範囲をポートチャネルに割り当てます。ポートチャネルか らインターフェイスを削除するには、キーワード**no**を使用します。インターフェイス上からポートチャ ネルの割り当てを変更する場合は、以前のポートチャネルからインターフェイスを最初に削除すること なく **channel-group** コマンドを入力することができます。

このコマンドの **vpc** キーワードは、ポートチャネルを vPC にします。vPC がまだ存在しない場 合は、vPC ID が自動的に生成され、すべてのメンバー リーフ ノードに適用されます。 (注)

### 例:

apic1(config-leaf-if)# **channel-group corp vpc**

### ステップ **15 exit**

例:

apic1(config-leaf-if)# **exit**

### ステップ **16 exit**

#### 例:

apic1(config-leaf)# **exit**

### ステップ **17 vpc context leaf** *node-id1 node-id2*

vPC コンテキスト モードでは、vPC の設定を両方のリーフ ノード ペアに適用できます。

### 例:

apic1(config)# **vpc context leaf 101 102**

### ステップ **18 interface vpc** *channel-name*

### 例:

apic1(config-vpc)# **interface vpc blue fex 102 102**

### ステップ **19** (任意) [**no**] **shutdown**

vPC コンテキストでの管理状態の設定では、両方のリーフ ノードに対して 1 つのコマンドで vPC の管理 状態を変更できます。

### 例:

```
apic1(config-vpc-if)# no shut
```
### 例

次に、基本的な vPC を設定する例を示します。

```
apic1# configure
apic1(config)# vlan-domain dom1 dynamic
apic1(config-vlan)# vlan 1000-1999
apic1(config-vlan)# exit
apic1(config)# vpc domain explicit 1 leaf 101 102
apic1(config-vpc)# peer-dead-interval 10
apic1(config-vpc)# exit
```

```
apic1(config)# template port-channel corp
apic1(config-po-ch-if)# vlan-domain member dom1
apic1(config-po-ch-if)# channel-mode active
apic1(config-po-ch-if)# exit
apic1(config)# leaf 101-102
apic1(config-leaf)# interface ethernet 1/3-4
apic1(config-leaf-if)# channel-group corp vpc
apic1(config-leaf-if)# exit
apic1(config)# vpc context leaf 101 102
次に、FEX ポートを使用して vPC を設定する例を示します。
apic1(config-leaf)# interface ethernet 101/1/1-2
apic1(config-leaf-if)# channel-group Reg vpc
apic1(config)# vpc context leaf 101 102
apic1(config-vpc)# interface vpc corp
apic1(config-vpc-if)# exit
apic1(config-vpc)# interface vpc red fex 101 101
apic1(config-vpc-if)# switchport
apic1(config-vpc-if)# exit
apic1(config-vpc)# interface vpc blue fex 102 102
apic1(config-vpc-if)# shut
```
## **REST API** を使用して **2** つのスイッチ全体で単一のバーチャル ポート チャネルを設定する

2 つのスイッチ間で仮想ポート チャネルを作成するための 2 つの手順は次のとおりです。

- fabricExplicitGEp を作成します。このポリシーは、仮想ポート チャネルを形成するため にペアになるリーフ スイッチを指定します。
- インフラ セレクタを使用してインターフェイス コンフィギュレーションを指定します。

APICは、fabricExplicitGEpの複数の検証を実行し、これらの検証のいずれかが失敗すると、 障害が発生します。1 つのリーフは、他の 1 つのリーフのみとペアにできます。APIC は、こ のルールに違反する設定を拒否します。fabricExplicitGEp を作成する際、管理者はペアにす るリーフ スイッチの両方の ID を提供する必要があります。APIC は、このルールに違反する 設定を拒否します。両方のスイッチをfabricExplicitGEpの作成時に起動する必要があります。 片方のスイッチが起動していない場合、APICは設定を受け入れますが、障害を発生させます。 両方のスイッチをリーフ スイッチにする必要があります。片方または両方のスイッチ ID がス パインに一致すると、APIC は設定を受け入れますが、障害を発生させます。

### 始める前に

- ACI ファブリックが設置され、APIC コントローラがオンラインになっており、APIC クラ スタが形成されて正常に動作していること。
- 必要なファブリックインフラストラクチャ設定を作成できるAPICファブリック管理者ア カウントが使用可能であること。
- ターゲット リーフ スイッチおよびプロトコルが設定されており、使用可能であること。

fabricExplicitGEpポリシーを作成し、インターフェイスを指定する内部セレクタを使用するには、次の例 のように XML とともにポストを送信します。

#### 例:

<fabricProtPol pairT="explicit"> <fabricExplicitGEp name="tG" id="2"> <fabricNodePEp id="18"/> <fabricNodePEp id="25"/> </fabricExplicitGEp> </fabricProtPol>

## **REST API** を使用して **2** つのスイッチの選択したポート ブロックでバー チャル ポート チャネルを設定する

このポリシーは、リーフ 18 ではインターフェイス 1/10 ~ 1/15 を使用し、リーフ 25 ではイン ターフェイス 1/20 ~ 1/25 を使用して、リーフ スイッチ 18 および 25 で単一の仮想ポート チャ ネル(vPC)を作成します。

### 始める前に

- ACI ファブリックが設置され、APIC コントローラがオンラインになっており、APIC クラ スタが形成されて正常に動作していること。
- 必要なファブリックインフラストラクチャ設定を作成できるAPICファブリック管理者ア カウントが使用可能であること。
- ターゲット リーフ スイッチおよびプロトコルが設定されており、使用可能であること。

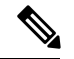

- 2 台のリーフ スイッチ間で vPC ドメインを作成する場合、以下のいずれかの方法によっ て、両スイッチの世代を一致させる必要があります。 (注)
	- 1 Cisco Nexus N9K スイッチで、スイッチの名前の末尾には、「EX」なしの生成た とえば、N9K 9312TX
	- 2: Cisco Nexus N9K スイッチがスイッチ モデル名の最後の「ex」の生成たとえば、 N9K-93108TC-EX

これら 2 つのスイッチは互換性のある vPC ピアではありません。代わりに、同じ世代の スイッチを使用してください。

vPC を作成するには、次の例のように XML でポストを送信します。

例:

```
<infraInfra dn="uni/infra">
       <infraNodeP name="test1">
           <infraLeafS name="leafs" type="range">
                <infraNodeBlk name="nblk"
                     from ="18" to ="18"/>
           </infraLeafS>
           <infraRsAccPortP tDn="uni/infra/accportprof-test1"/>
       </infraNodeP>
       <infraNodeP name="test2">
           <infraLeafS name="leafs" type="range">
                <infraNodeBlk name="nblk"
                     from ="25" to ="25"/>
           </infraLeafS>
           <infraRsAccPortP tDn="uni/infra/accportprof-test2"/>
       </infraNodeP>
       <infraAccPortP name="test1">
           <infraHPortS name="pselc" type="range">
                <infraPortBlk name="blk1"
                     fromCard="1" toCard="1"
                     fromPort="10" toPort="15"/>
                <infraRsAccBaseGrp
                    tDn="uni/infra/funcprof/accbundle-bndlgrp" />
            </infraHPortS>
       </infraAccPortP>
       <infraAccPortP name="test2">
            <infraHPortS name="pselc" type="range">
                 <infraPortBlk name="blk1"
                      fromCard="1" toCard="1"
                      fromPort="20" toPort="25"/>
            <infraRsAccBaseGrp
                 tDn="uni/infra/funcprof/accbundle-bndlgrp" />
            </infraHPortS>
        </infraAccPortP>
        <infraFuncP>
              <infraAccBndlGrp name="bndlgrp" lagT="node">
                   <infraRsHIfPol tnFabricHIfPolName="default"/>
                   <infraRsCdpIfPol tnCdpIfPolName="default"/>
                   <infraRsLacpPol tnLacpLagPolName="default"/>
              </infraAccBndlGrp>
        </infraFuncP>
```
</infraInfra>

## 仮想ポートチャネル移行: 第一世代スイッチから第二世代スイッチへ のノードの移行

最初にファブリックは、2つの第2世代スイッチ間のvPCを使用して設定されます。トラフィッ ク フローは、これらの vPC のみがデータ トラフィックに使用されるように設計されます。第 一世代のスイッチを第二世代のスイッチに移行するには、次の手順が必要です。

この手順では、vPC プライマリおよび vPC セカンダリが vPC ペアの第一世代のスイッチであ り、前述のようにトラフィックを送信します。

このスイッチでサポートされるトランシーバ、アダプタ、およびケーブルを確認するには、 『Cisco トランシーバ [モジュール互換性情報](http://www.cisco.com/c/en/us/support/interfaces-modules/transceiver-modules/products-device-support-tables-list.html)』を参照してください。

トランシーバの仕様と取り付けに関する情報を確認するには、『Cisco [トランシーバ](http://www.cisco.com/c/en/us/support/interfaces-modules/transceiver-modules/products-installation-guides-list.html) モジュー ル [インストール](http://www.cisco.com/c/en/us/support/interfaces-modules/transceiver-modules/products-installation-guides-list.html) ガイド』を参照してください。

### 始める前に

仮想ポートチャネル(vPC)を構成する 2 つの第 2 世代 Cisco Nexus 9000 シリーズスイッチが あります。同じケーブルを使用して 2 つの第二世代 Cisco Nexus 9000 シリーズ スイッチに移行 しようとしています。

第1世代 Cisco Nexus 9000 シリーズスイッチには、PID (製品 id)に EX または FX が含まれて いないスイッチが含まれています。

第 2 世代 Cisco Nexus 9000 シリーズスイッチには、PID に EX または FX があるスイッチが含 まれています。

移行している vPC 第 1 世代スイッチに接続されているすべての APIC コントローラをファブ リック内の他のスイッチに移動し、APIC クラスタが「完全に適合」になるまで待ちます。

- ステップ **1** APIC GUI から、vPC セカンダリのコントローラからの削除操作を実行します。スイッチは APIC によっ てクリーンリブートされます。操作が完了するまで約10分待ちます。このアクションでは、すべてのト ラフィックでデータ トラフィックにその他の第一世代スイッチを使用するように促します。vPC セカン ダリからケーブルを外します。
- ステップ **2** スイッチ固有のハードウェア取り付けガイドにある「スイッチ シャーシの取り付け」セクションに記載 されている手順の順序を逆にして、第一世代のスイッチを取り外します。
- ステップ **3** スイッチ固有のハードウェア取り付けガイドの「スイッチ シャーシの取り付け」セクションに記載され ている手順に従って、第二世代スイッチを取り付けます。
- ステップ **4** 第一世代のスイッチから取り外した緩んでいないケーブルを、第二世代スイッチの同じポートに接続し ます。
- ステップ5 新しい第二世代スイッチを APIC に登録します。新しいノードを同じノード名およびノードID に登録し ます。このスイッチはファブリックの一部になります。ポリシーは新しいスイッチにプッシュされ、生 成スイッチの不一致があるため、vPC レッグはダウンしたままになります。この時点で、vPC プライマ リは引き続きデータトラフィックを送信します。
- ステップ **6** APIC GUI から、vPC プライマリのコントローラからの削除操作を実行します。このスイッチは、APIC によってクリーンにリブートされます。

操作が完了するまで約10分待ちます。第二世代スイッチのvPCレッグは、以前にダウン状態になってい ます。このアクションにより、すべてのトラフィックが新しい第二世代スイッチに移動するように求め られます。新しい第二世代スイッチのvPCポートは、リモートデバイス上で展開されたVLANに対して STP が無効になっている場合、約 10 ~ 22 秒で起動し、ファブリック内のフローに応じて 10 ~ 40 秒の 範囲でトラフィックがドロップすることに注意してください。STP がリモート デバイスの VLAN で有効 になっている場合、ファブリック内のフローに応じて、トラフィック損失は 40 ~ 75 秒の範囲になりま す。

ステップ1 その他の第一世代スイッチからケーブルを外します。

- ステップ **8** 手順 2 で行ったように、第一世代スイッチを取り外します。
- ステップ **9** 手順 3 で行ったように、第二世代スイッチを取り付けます。
- ステップ **10** 手順 4 で行ったように、緩んだケーブルを接続します。
- ステップ **11** 新しい第二世代スイッチを APIC に登録します。新しいノードを同じノード名およびノード ID に登録し ます。このスイッチはファブリックの一部になります。ポリシーが新しいスイッチにプッシュされ、vPC レッグが起動し、トラフィックの通過を開始します。

## 反射性リレー

### リフレクティブ リレー **(802.1Qbg)**

リフレクティブ リレーでは、Cisco APIC リリース 2.3(1) でスイッチング オプションの開始時 刻です。リフレクティブ リレー: IEEE 標準 802.1Qbg のタグのないアプローチ: ポリシーを適用 し、必要に応じて、宛先またはターゲット VM サーバ上にトラフィックを送信する外部のス イッチへのすべてのトラフィックを転送します。ローカルスイッチングはありません。ブロー ドキャストまたはマルチキャスト トラフィックは、リフレクティブ リレーは、各 VM サーバ でローカルにパケットのレプリケーションを提供します。

リフレクティブ リレーの利点の 1 つは、スイッチング機能および管理機能、Vm をサポートす るサーバ リソースを解放するための外部スイッチを活用しています。リフレクティブ リレー では、ポリシー、同じサーバ上の Vm の間のトラフィックに適用する Cisco APIC で設定する こともできます。

CiscoACI、入ってきたの同じポートからオンに戻すにトラフィックを許可する、リフレクティ ブ リレーを有効にできます。APIC GUI、NX-OS CLI または REST API を使用して、レイヤ 2 インターフェイス ポリシーとして individual ports(個々のポート、個別ポート)、ポート チャネ ルまたは仮想ポート チャネルでリフレクティブ リレーを有効にすることができます。この機 能はデフォルトではディセーブルになっています。

用語 仮想イーサネット ポートのためのアグリゲータ 802.1Qbg を説明する (VEPA) が使用され るも機能します。

#### リフレクティブ リレーのサポート

リフレクティブ リレーには、次のサポートされています。

• IEEE 標準 802.1Qbg タグのないアプローチ、リフレクティブ リレーとも呼ばれます。

Cisco APIC 2.3(1) リリースのリリースは IEE 標準 802.1Qbg をサポートしていませんマルチ チャネル テクノロジーと S タグ付きアプローチです。

• 物理ドメイン。

仮想ドメインはサポートしていません。

• 物理ポート、ポート チャネル (Pc) と仮想ポートチャネル (vPC)

シスコ ファブリック エクステンダ (FEX) とブレード サーバはサポートされていません。 リフレクティブリレーはサポートされていないインターフェイスで有効になっていると、 障害が発生すると、最後の有効な設定が保持されます。ポートでリフレクティブリレーを 無効にすると、障害をクリアします。

• Cisco Nexus 9000 シリーズのスイッチと *EX* または *FX* 、モデル名の最後にします。

### 高度な **GUI** を使用したリフレクティブ リレーの有効化

; By default(デフォルトで、デフォルトでは) リフレクティブ リレーが無効になっていますただ し、スイッチのレイヤ 2 インターフェイス ポリシーとして、ポート、またはポート チャネル または仮想ポート チャネルでこれを有効にできます。最初にポリシーを設定し、ポリシー グ ループとポリシーを関連付けます。

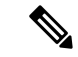

(注) 高度なモードの GUI でのみ次の手順を実行できます。

### 始める前に

この手順では、Cisco Application Centric Infrastructure (ACI) ファブリックを設定し、物理ス イッチをインストールしてあることを前提としています。

- ステップ **1** Cisco APIC にログインして、[Advanced] モードを選択します。
- ステップ **2 [**ファブリック**]** > **[**外部アクセス ポリシー**]** > > **[**インターフェイス ポリシー**]** を選択し、**[**ポリシー**]** フォ ルダを開きます。
- ステップ **3 [L2** インターフェイス**]** フォルダを右クリックして、**[L2** インターフェイス ポリシーの作成**]** を選択しま す。
- ステップ **4 [L2**インターフェイスポリシーの作成**]**ダイアログボックスで、**[**名前**]**フィールドに名前を入力します。
- ステップ **5 [**リフレクティブ リレー (**802.1Qbg)]** エリアで、**[**有効**]** をクリックします。
- ステップ **6** 必要に応じて、ダイアログ ボックスのその他のオプションを選択します。
- ステップ1 [Submit] をクリックします。
- ステップ **8 [**ポリシー**]** ナビゲーション ペインで、**[**ポリシー グループ**]** フォルダを開いて、**[**リーフ ポリシー グルー プ**]** フォルダをクリックします。
- ステップ **9 [**リーフ ポリシー グループ**]** 中央ペインで、**[ACTIONS]** ドロップダウン リストを展開し、**[Create Leaf Access Port Policy Group]**、**[Create PC Interface Policy Group]**、**[Create vPC Interface Policy Group]**、ま たは **[Create PC/vPC Override Policy Group]** を選択します。
- ステップ **10** ポリシーグループ ダイアログ ボックスで、**[Name field]** フィールドに名前を入力します。
- ステップ **11 [L2** インターフェイス ポリシー**]** ドロップダウン リストで、リフレクティブ リレーを有効にするために 作成したポリシーを選択します。
- ステップ **12** [SUBMIT] をクリックします。

### **NX-OS** は、**CLI** を使用してリフレクティブ リレーの有効化

; By default(デフォルトで、デフォルトでは) リフレクティブ リレーが無効になっていますただ し、スイッチのレイヤ 2 インターフェイス ポリシーとして、ポート、またはポート チャネル または仮想ポート チャネルでこれを有効にできます。CLI では、NX-OS テンプレートを使用 して、複数のポートでリフレクティブリレーの有効化またはindividual ports(個々のポート、個 別ポート) で有効にすることができます。

### 始める前に

この手順では、Cisco Application Centric Infrastructure(ACI)ファブリックを設定し、物理ス イッチをインストールしてあることを前提としています。

リフレクティブ リレー 1 つまたは複数のポートで有効にします。

### 例:

```
この例では、1 つのポートでリフレクティブ リレーが有効にします。
```

```
apic1(config)# leaf 101
apic1(config-leaf)# interface ethernet 1/2
apic1(config-leaf-if)# switchport vepa enabled
apic1(config-leaf-if)# exit
apic1(config-leaf)# exit
```
#### 例:

この例では、リフレクティブ リレー、テンプレートを使用して複数のポートで有効にします。

```
apic1(config)# template policy-group grp1
apic1(config-pol-grp-if)# switchport vepa enabled
apic1(config-pol-grp-if)# exit
apic1(config)# leaf 101
apic1(config-leaf)# interface ethernet 1/2-4
apic1(config-leaf-if)# policy-group grp1
```
### 例:

```
この例では、ポート チャネルでリフレクティブ リレーが有効にします。
```

```
apic1(config)# leaf 101
apic1(config-leaf)# interface port-channel po2
apic1(config-leaf-if)# switchport vepa enabled
apic1(config-leaf-if)# exit
apic1(config-leaf)# exit
apic1(config)#
```
### 例:

この例では、複数のポート チャネルでリフレクティブ リレーが有効にします。

```
apic1(config)# template port-channel po1
apic1(config-if)# switchport vepa enabled
apic1(config-if)# exit
apic1(config)# leaf 101
apic1(config-leaf)# interface ethernet 1/3-4
apic1(config-leaf-if)# channel-group po1
apic1(config-leaf-if)# exit
apic1(config-leaf)# exit
```
例:

この例では、仮想ポート チャネルでリフレクティブ リレーが有効にします。

```
apic1(config)# vpc domain explicit 1 leaf 101 102
apic1(config-vpc)# exit
apic1(config)# template port-channel po4
apic1(config-if)# exit
apic1(config)# leaf 101-102
apic1(config-leaf)# interface eth 1/11-12
apic1(config-leaf-if)# channel-group po4 vpc
apic1(config-leaf-if)# exit
apic1(config-leaf)# exit
apic1(config)# vpc context leaf 101 102
apic1(config-vpc)# interface vpc po4
apic1(config-vpc-if)# switchport vepa enabled
```
### **REST API** を使用してリフレクティブ リレーの有効化

; By default(デフォルトで、デフォルトでは) リフレクティブ リレーが無効になっていますただ し、スイッチのレイヤ 2 インターフェイス ポリシーとして、ポート、またはポート チャネル または仮想ポート チャネルでこれを有効にできます。

始める前に

この手順では、Cisco Application Centric Infrastructure (ACI) ファブリックを設定し、物理ス イッチをインストールしてあることを前提としています。

ステップ **1** リフレクティブ リレーを有効になっていると、レイヤ 2 インターフェイス ポリシーを設定します。

例:

<l2IfPol name="VepaL2IfPol" vepa="enabled" />

ステップ **2** リーフ アクセス ポートのポリシー グループにレイヤ 2 インターフェイス ポリシーを適用します。

### 例:

```
<infraAccPortGrp name="VepaPortG">
   <infraRsL2IfPol tnL2IfPolName="VepaL2IfPol"/>
</infraAccPortGrp>
```
ステップ **3** インターフェイス セレクタとインターフェイス プロファイルを設定します。

### 例:

```
<infraAccPortP name="vepa">
        <infraHPortS name="pselc" type="range">
             <infraPortBlk name="blk"
                 fromCard="1" toCard="1" fromPort="20" toPort="22">
             </infraPortBlk>
             <infraRsAccBaseGrp tDn="uni/infra/funcprof/accportgrp-VepaPortG" />
         </infraHPortS>
</infraAccPortP>
```
ステップ **4** ノード セレクタとノードのプロファイルを設定します。

```
例:
<infraNodeP name="VepaNodeProfile">
        <infraLeafS name="VepaLeafSelector" type="range">
                <infraNodeBlk name="VepaNodeBlk" from_="101" to_="102"/>
        </infraLeafS>
               <infraRsAccPortP tDn="uni/infra/accportprof-vepa"/>
   </infraNodeP>
```
## **FEX** インターフェイス

### **FEX** デバイスへのポート、**PC**、および **vPC** 接続の設定

FEX 接続とそれらの設定に使用されるプロファイルは、GUI、NX-OS スタイルの CLI または REST API を使用して作成できます。

CiscoAPIC、リリース3.0(1k)以降FEX接続の設定のインターフェイスのプロファイルがサポー トされます。

NX-OS スタイルの CLI を使用してこれらを設定する方法については、NX-OS スタイルの CLI を使用したポート、PC、および vPC の設定に関するトピックを参照してください。

### **ACI FEX** のガイドライン

FEX を展開するときは、次のガイドラインに従ってください。

- リーフ スイッチ前面パネル ポートが EPG および VLAN を展開するように設定されていな いと仮定して、最大 10,000 個のポート EPG が FEX を使用して展開することをサポートし ます。
- メンバーとして FEX ポートを含む各 FEX ポートまたは vPC では、各 VLAN で最大 20 個 の EPG がサポートされます。

### **FEX** 仮想ポート チャネル

ACI ファブリックは、FEX ストレート vPC とも呼ばれる Cisco Fabric Extender (FEX) サーバ 側仮想ポート チャネル (vPC) をサポートします。

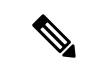

- 2 台のリーフ スイッチ間で vPC ドメインを作成する場合、以下のいずれかの方法によっ て、両スイッチの世代を一致させる必要があります。 (注)
	- 1: なしで Cisco Nexus N9K スイッチの生成」EX」または「FX」、スイッチ名前末尾 にたとえば、N9K 9312TX
	- 2: Cisco Nexus N9K スイッチ間での生成」EX」または「FX」スイッチ モデルの名前 の末尾にたとえば、N9K-93108TC-EX

これら 2 つのスイッチは互換性のある vPC ピアではありません。代わりに、同じ世代の スイッチを使用してください。

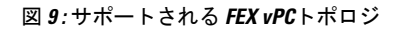

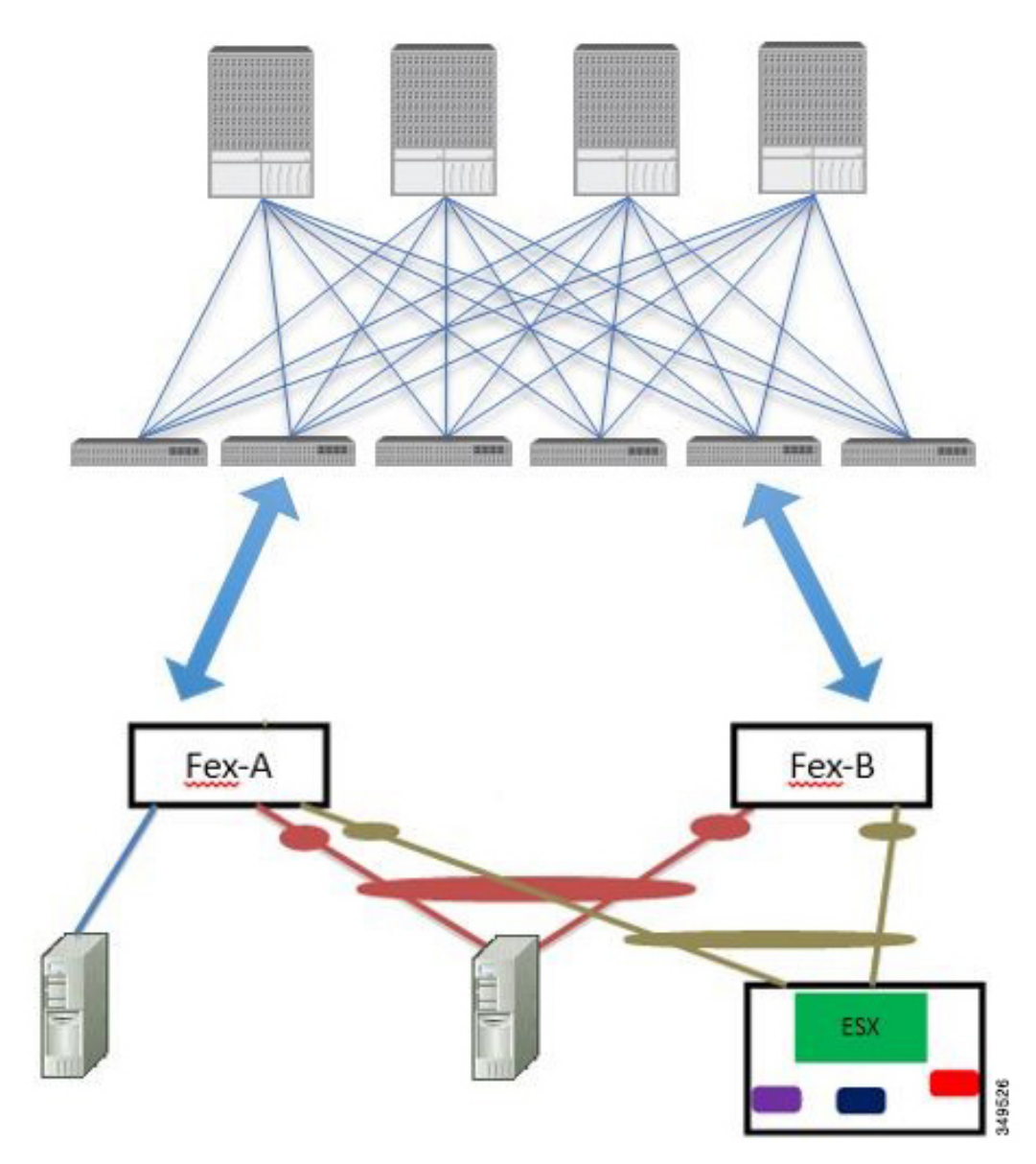

サポートされる FEX vPC ポート チャネル トポロジは次のとおりです。

- FEX の背後にある VTEP および非 VTEP の両方のハイパーバイザ。
- ACI ファブリックに接続された 2 つの FEX に接続された仮想スイッチ(AVS や VDS な ど)(物理 FEX ポートに直接接続された vPC はサポートされません。vP Cはポート チャ ネルでのみサポートされます)。

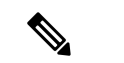

GAAP を、同じ FEX 上の異なるインターフェイスで IP から MAC バインディングへ変更 する際の n.jpy へのプロトコルとして使用する場合、ブリッジ ドメインは **[ARP** フラッ ディング **(ARP Flooding)]** に設定し、**[EP** 移動検出モード **(EP Mode Detection Mode)]** : **[GARP** ベースの検出 **(GRAP-based Detection )]** を、ブリッジ ドメイン ウィザードの **[L3** 設定 **(L3 Configuration)]** ページで有効にする必要があります。この回避策は、のみ生成 1 スイッチで必要です。第 2 世代のスイッチで、または以降では、この問題ではありませ  $h_{\circ}$ (注)

### **GUI** を使用した基本 **FEX** 接続の設定

次の手順では、FEX 導入に必要ないくつかのポリシーを自動的に作成するクイック スタート ウィザードを使用します。この手順では、FEXにサーバを接続する手順を示します。手順は、 Cisco ApplicationCentric Infrastructure(ACI)が接続されたFEXにデバイスを接続する場合と同 じになります。

図 **10 :** 基本的な **FEX** 設定

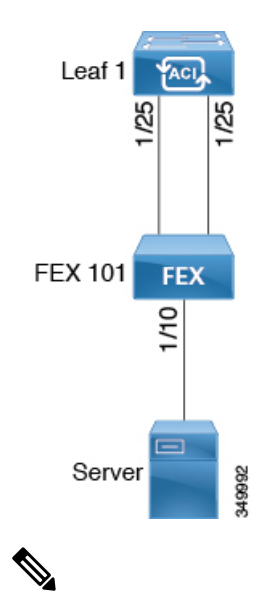

FEX ID 165 ~ 199 の FEX 接続の設定は、APIC GUI ではサポートされていません。これ らの FEX ID のいずれかを使用するには、NX-OS スタイル CLI を使用してプロファイル を設定します。詳細については、「*NX-OS* スタイル *CLI* のインターフェイス プロファイ ルを使用して *FEX* 接続を設定する」を参照してください。 (注)

### 始める前に

• CiscoACIファブリックが設置され、APICコントローラがオンラインになっており、APIC クラスタが形成されて正常に動作していること。

- 必要なファブリックインフラストラクチャ設定を作成できるAPICファブリック管理者ア カウントが使用可能であること。
- ターゲット リーフ スイッチ、インターフェイス、およびプロトコルが設定されており、 使用可能であること。
- FEX に電源が入っていて、ターゲット リーフ スイッチのインターフェイスに接続されて いること。

- FEX に接続されているファブリックポートチャネルでは、最大 8 つのメンバーがサポー トされます。 (注)
- ステップ **1** メニュー バーで、**[**ファブリック(**FABRIC**)**]** > **[**アクセス ポリシー(**Access Policies**)**]** の順に選択しま す。
- ステップ **2 [**ナビゲーション(**Navigation**)**]** ペインで、**[**クイックスタート(**Quick Start**)**]** をクリックします。
- ステップ **3 [**作業(**Work**)**]** ペインで、**[**ファブリック エクステンダ(**Fabric Extender**)**]** をクリックします。
- ステップ **4 [**ファブリック エクステンダ(**Fabric Extender**)**]** ダイアログボックスで、次の操作を実行します。
	- a) **[**ノード(**Node**)**]**で、**[**ノードの選択(**SelectNode**)**]**をクリックし、目的のノードのボックスにチェッ クを入れて、**[OK]** をクリックします。複数のノードを選択できます。
	- b) **[**すべてのスイッチのインターフェイス(**Interfaces For All Switches**)**]** で、目的のインターフェイスの 範囲を入力します。
	- c) **[**接続先 **FEX** の **ID**(**Connected FEX ID**)**]** には、FEX の ID を入力します。

NX-OS スタイル CLI を使用して、FEX ID 165 ~ 199 を設定する必要があります。『*Configuring FEX Connections Using Interface Profiles with the NX-OS Style CLI*』を参照してください。

d) [保存 (Save) ] をクリックします。 APIC によって、必要な FEX プロファイル(*<switch policy name>\_FexP<FEX ID>*) およびセレクタ (*<switch policy name>\_ifselctor*)が自動的に生成されます。

確認:FEX がオンラインであることを確認するには、FEX が接続されているスイッチに対して CLI コマン ド show fex を使用します。

- ステップ **5** サーバを単一 FEX ポートに接続できるようにするために、自動生成された FEX プロファイルをカスタマ イズします。
	- a) [Navigation]ペインで、ポリシーリストで作成したスイッチポリシーを見つけます。また、自動生成さ れた FEX *<switch policy name>\_FexP<FEX ID>* プロファイルもあります。
	- b) *<switch policy name>\_FexP<FEX ID>* プロファイルの作業ウィンドウで、**+** をクリックして、新しいエ ントリを *Interface Selectors For FEX* リストに追加します。 [Create Access Port Selector] ダイアログが開きます。
	- c) セレクタの名前を指定します。
	- d) 使用する FEX インターフェイス ID を指定します。

e) リストから既存のインターフェイスポリシーグループを選択するか、アクセスポートポリシーグルー プを作成します。

アクセス ポート ポリシー グループは、選択した FEX のインターフェイスに適用するインターフェイ ス ポリシーのグループを指定する名前付きポリシーです。インターフェイス ポリシーの例は、リンク レベル ポリシー(たとえば、1 gbit ポート速度)、接続エンティティ プロファイル、ストーム制御イ ンターフェイス ポリシーなどです。

- インターフェイス ポリシー グループ内で、FEX ポート セレクタで指定されているインター フェイスを EPG が使用できるようにするために、[Attached Entity Profile] は必須です。 (注)
- f) **Submit** をクリックして FEX プロファイルを APICに送信します。 APIC によって FEX プロファイルが更新されます。

確認:FEX インターフェイスが適切に設定されていることを確認するには、FEX が接続されているスイッ チに対して CLI コマンド show int を使用します。

これで、基本 FEX の設定手順は完了しました。

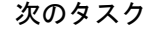

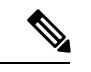

この設定はハードウェア接続を有効にしますが、このハードウェア設定に関連付けられ た有効なアプリケーション プロファイル、EPG、およびコントラクトがないと、データ トラフィックはフローできません。 (注)

### **GUI** を使用した **FEX** ポート チャネル接続の設定

主な手順は次のとおりです。

- **1.** ポート チャネルの形成に FEX ポートを使用するように FEX プロファイルを設定します。
- **2.** サーバに接続できるようにポート チャネルを設定します。

図 **<sup>11</sup> : FEX** ポート チャネル

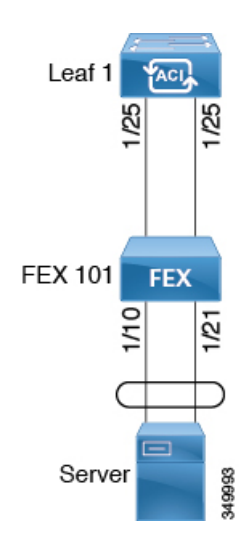

この手順では、FEX ポート チャネルにサーバを接続する手順を示します。手順は、ACI が接続された FEX にデバイスを接続する場合と同じになります。 (注)

#### 始める前に

- ACI ファブリックが設置され、APIC コントローラがオンラインになっており、APIC クラ スタが形成されて正常に動作していること。
- 必要なファブリックインフラストラクチャ設定を作成できるAPICファブリック管理者ア カウントが使用可能であること。
- ターゲット リーフ スイッチ、インターフェイス、およびプロトコルが設定されており、 使用可能であること。
- FEX が設定されており、電源が入っていて、ターゲット リーフ インターフェイスに接続 されていること。
- ステップ **1** APIC で、FEX プロファイルにポート チャネルを追加します。
	- a) APIC メニューバーで、**[Fabric]** > **[Access Policies]** > **[Interfaces]** > **[Leaf Interfaces]** > **[Profiles]** に移動し ます。
	- b) [Navigation] ペインで、FEX プロファイルを選択します。 APIC で自動生成された FEX プロファイル名の形式は、*<switch policy name>\_FexP<FEX ID>* です。
	- c) **FEX Profile** 作業エリアで、**+** をクリックして新しいエントリを *Interface Selectors For FEX* リストに追 加します。 [Create Access Port Selector] ダイアログが開きます。

ステップ **2** FEX ポート チャネルにサーバを接続できるように、[Create Access Port Selector] をカスタマイズします。

- a) セレクタの名前を指定します。
- b) 使用する FEX インターフェイス ID を指定します。
- c) リストから既存のインターフェイス ポリシー グループを選択するか、PC インターフェイス プロファ イル グループを作成します。

ポート チャネル インターフェイス ポリシー グループは、選択した FEX のインターフェイスに適用す るポリシーのグループを指定します。インターフェイス ポリシーの例は、リンクレベル ポリシー(た とえば、1 gbit ポート速度)、接続エンティティ プロファイル、ストーム制御インターフェイス ポリ シーなどです。

- インターフェイス ポリシー グループ内で、FEX ポート セレクタで指定されているインター フェイスを EPG が使用できるようにするために、[Attached Entity Profile] は必須です。 (注)
- d) [Port Channel Policy] オプションで、設定の要件に従って静的または動的な LACP を選択します。
- e) [Submit] をクリックし、更新された FEX プロファイルを APIC に送信します。 APIC によって FEX プロファイルが更新されます。

確認: ポート チャネルが適切に設定されていることを確認するには、FEX が接続されているスイッチに対 して CLI コマンド **show port-channel summary** を使用します。

次のタスク

これで、FEX ポート チャネルの設定手順は完了しました。

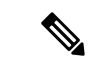

この設定はハードウェア接続を有効にしますが、このハードウェア設定に関連付けられ た有効なアプリケーション プロファイル、EPG、およびコントラクトがないと、データ トラフィックはフローできません。 (注)

### **GUI** を使用した **FEX vPC** 接続の設定

主な手順は次のとおりです。

- **1.** バーチャル ポート チャネルを形成するように、2 つの既存 FEX プロファイルを設定しま す。
- **2.** FEX ポート チャネルにサーバを接続できるように、バーチャル ポート チャネルを設定し ます。

図 **12 : FEX** バーチャル ポート チャネル

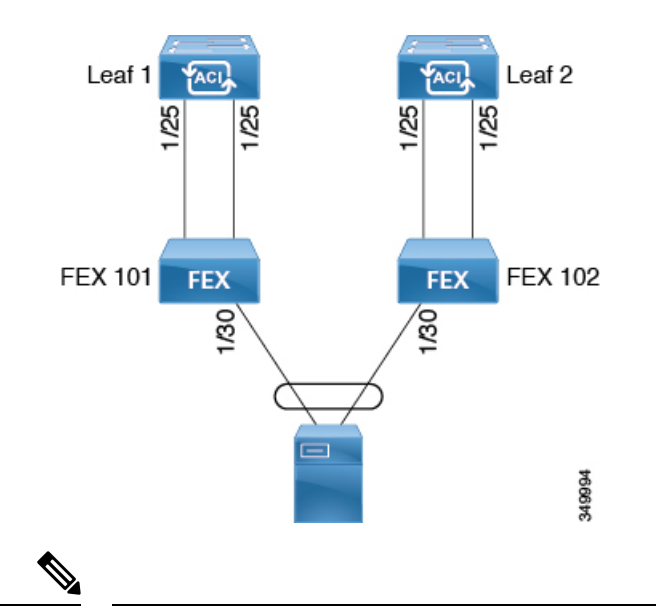

この手順では、FEX バーチャル ポート チャネルにサーバを接続する手順を示します。手 順は、ACI が接続された FEX にデバイスを接続する場合と同じになります。 (注)

### 始める前に

- ACI ファブリックが設置され、APIC コントローラがオンラインになっており、APIC クラ スタが形成されて正常に動作していること。
- 必要なファブリックインフラストラクチャ設定を作成できるAPICファブリック管理者ア カウントが使用可能であること。
- ターゲット リーフ スイッチ、インターフェイス、およびプロトコルが設定されており、 使用可能であること。
- FEX が設定されており、電源が入っていて、ターゲット リーフ インターフェイスに接続 されていること。

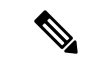

- 2 台のリーフ スイッチ間で vPC ドメインを作成する場合、以下のいずれかの方法によっ て、両スイッチの世代を一致させる必要があります。 (注)
	- 1 Cisco Nexus N9K スイッチで、スイッチの名前の末尾には、「EX」なしの生成た とえば、N9K 9312TX
	- 2: Cisco Nexus N9K スイッチがスイッチ モデル名の最後の「ex」の生成たとえば、 N9K-93108TC-EX

これら 2 つのスイッチは互換性のある vPC ピアではありません。代わりに、同じ世代の スイッチを使用してください。

ステップ **1** APIC で、2 つの FEX プロファイルにバーチャル ポート チャネルを追加します。

- a) APIC メニューバーで、**[Fabric]** > **[Access Policies]** > **[Interfaces]** > **[Leaf Interfaces]** > **[Profiles]** に移動し ます。
- b) [Navigation] ペインで、最初の FEX プロファイルを選択します。

APIC で自動生成された FEX プロファイル名の形式は、*<switch policy name>\_FexP<FEX ID>* です。

c) **FEX Profile** 作業エリアで、**+** をクリックして新しいエントリを *Interface Selectors For FEX* リストに追 加します。

[Create Access Port Selector] ダイアログが開きます。

- ステップ **2** FEX バーチャル ポート チャネルにサーバを接続できるように、[Create Access Port Selector] をカスタマイ ズします。
	- a) セレクタの名前を指定します。
	- b) 使用する FEX インターフェイス ID を指定します。 通常、各 FEX に同じインターフェイス ID を使用してバーチャル ポート チャネルを形成します。
	- c) リストから既存のインターフェイスポリシーグループを選択するか、VPCインターフェイスプロファ イル グループを作成します。

バーチャル ポート チャネル インターフェイス ポリシー グループは、選択した FEX のインターフェイ スに適用するポリシーのグループを指定します。インターフェイス ポリシーの例は、リンクレベル ポ リシー(たとえば、1gbitポート速度)、接続エンティティプロファイル、ストーム制御インターフェ イス ポリシーなどです。

- インターフェイス ポリシー グループ内で、FEX ポート セレクタで指定されているインター フェイスを EPG が使用できるようにするために、[Attached Entity Profile] は必須です。 (注)
- d) [Port Channel Policy] オプションで、設定の要件に従って静的または動的な LACP を選択します。
- e) [Submit] をクリックし、更新された FEX プロファイルを APIC に送信します。 APIC によって FEX プロファイルが更新されます。

確認: ポート チャネルが適切に設定されていることを確認するには、FEX が接続されているスイッチに対 して CLI コマンド **show port-channel summary** を使用します。

- ステップ **3** 最初の FEX に指定したものと同じインターフェイス ポリシー グループを使用するように 2 番目の FEX を 設定します。
	- a) 2 番目の FEX プロファイルの **FEX Profile** 作業エリアで、**+** をクリックして *Interface Selectors For FEX* リストに新しいエントリを追加します。 [Create Access Port Selector] ダイアログが開きます。
	- b) セレクタの名前を指定します。
	- c) 使用する FEX インターフェイス ID を指定します。 通常、各 FEX に同じインターフェイス ID を使用してバーチャル ポート チャネルを形成します。
	- d) ドロップダウン リストから、最初の FEX プロファイルで使用したものと同じバーチャル ポート チャ ネル インターフェイス ポリシー グループを選択します。

バーチャル ポート チャネル インターフェイス ポリシー グループは、選択した FEX のインターフェイ スに適用するポリシーのグループを指定します。インターフェイス ポリシーの例は、リンクレベル ポ リシー(たとえば、1gbitポート速度)、接続エンティティプロファイル、ストーム制御インターフェ イス ポリシーなどです。

- インターフェイス ポリシー グループ内で、FEX ポート セレクタで指定されているインター フェイスを EPG が使用できるようにするために、[Attached Entity Profile] は必須です。 (注)
- e) [Submit] をクリックし、更新された FEX プロファイルを APIC に送信します。 APIC によって FEX プロファイルが更新されます。

確認:バーチャル ポート チャネルが適切に設定されていることを確認するには、いずれかの FEX が接続 されているスイッチに対して CLI コマンド **show vpc extended** を使用します。

#### 次のタスク

これで、FEX バーチャル ポート チャネルの設定手順は完了しました。

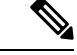

この設定はハードウェア接続を有効にしますが、このハードウェア設定に関連付けられ た有効なアプリケーション プロファイル、EPG、およびコントラクトがないと、データ トラフィックはフローできません。 (注)

### **REST API** を使用した **FEXVPC** ポリシーの設定

このタスクにより、FEX 仮想ポートチャネル (VPC) ポリシーを作成します。

### 始める前に

- ACI ファブリックが設置され、APIC コントローラがオンラインになっており、APIC クラ スタが形成されて正常に動作していること。
- 必要なファブリックインフラストラクチャ設定を作成できるAPICファブリック管理者ア カウントが使用可能であること。
- ターゲット リーフ スイッチ、インターフェイス、およびプロトコルが設定されており、 使用可能であること。
- FEX が設定されており、電源が入っていて、ターゲット リーフ インターフェイスに接続 されていること。

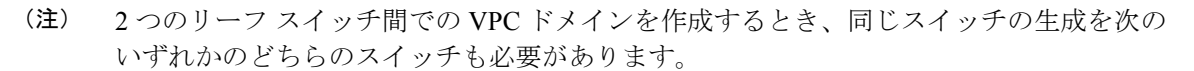

- 1 Cisco Nexus N9K スイッチで、スイッチの名前の末尾には、「EX」なしの生成た とえば、N9K 9312TX
- 2: Cisco Nexus N9K スイッチがスイッチ モデル名の最後の「ex」の生成たとえば、 N9K-93108TC-EX

スイッチなど、これらの 2 つが互換性のある VPC ピアではありません。代わりに、同じ 世代のスイッチを使用します。

2 つのスイッチへの VPC を介して FEX のリンク ポリシーを作成するには、次の例などと XML post を送信 します。

### 例:

```
<polUni>
<infraInfra dn="uni/infra">
<infraNodeP name="fexNodeP105">
    <infraLeafS name="leafs" type="range">
        <infraNodeBlk name="test" from_="105" to_="105"/>
    </infraLeafS>
    <infraRsAccPortP tDn="uni/infra/accportprof-fex116nif105" />
</infraNodeP>
<infraNodeP name="fexNodeP101">
    <infraLeafS name="leafs" type="range">
        <infraNodeBlk name="test" from_="101" to_="101"/>
    </infraLeafS>
    <infraRsAccPortP tDn="uni/infra/accportprof-fex113nif101" />
</infraNodeP>
<infraAccPortP name="fex116nif105">
   <infraHPortS name="pselc" type="range">
   <infraPortBlk name="blk1"
        fromCard="1" toCard="1" fromPort="45" toPort="48" >
   </infraPortBlk>
   <infraRsAccBaseGrp tDn="uni/infra/fexprof-fexHIF116/fexbundle-fex116" fexId="116" />
</infraHPortS>
</infraAccPortP>
<infraAccPortP name="fex113nif101">
   <infraHPortS name="pselc" type="range">
   <infraPortBlk name="blk1"
        fromCard="1" toCard="1" fromPort="45" toPort="48" >
   </infraPortBlk>
   <infraRsAccBaseGrp tDn="uni/infra/fexprof-fexHIF113/fexbundle-fex113" fexId="113" />
</infraHPortS>
</infraAccPortP>
<infraFexP name="fexHIF113">
   <infraFexBndlGrp name="fex113"/>
   <infraHPortS name="pselc-fexPC" type="range">
        <infraPortBlk name="blk"
```

```
fromCard="1" toCard="1" fromPort="15" toPort="16" >
    </infraPortBlk>
    <infraRsAccBaseGrp tDn="uni/infra/funcprof/accbundle-fexPCbundle" />
</infraHPortS>
    <infraHPortS name="pselc-fexVPC" type="range">
    <infraPortBlk name="blk"
        fromCard="1" toCard="1" fromPort="1" toPort="8" >
    </infraPortBlk>
    <infraRsAccBaseGrp tDn="uni/infra/funcprof/accbundle-fexvpcbundle" />
</infraHPortS>
<infraHPortS name="pselc-fexaccess" type="range">
    <infraPortBlk name="blk"
        fromCard="1" toCard="1" fromPort="47" toPort="47">
    </infraPortBlk>
    <infraRsAccBaseGrp tDn="uni/infra/funcprof/accportgrp-fexaccport" />
</infraHPortS>
```
#### </infraFexP>

```
<infraFexP name="fexHIF116">
   <infraFexBndlGrp name="fex116"/>
   <infraHPortS name="pselc-fexPC" type="range">
        <infraPortBlk name="blk"
           fromCard="1" toCard="1" fromPort="17" toPort="18" >
        </infraPortBlk>
        <infraRsAccBaseGrp tDn="uni/infra/funcprof/accbundle-fexPCbundle" />
   </infraHPortS>
        <infraHPortS name="pselc-fexVPC" type="range">
       <infraPortBlk name="blk"
           fromCard="1" toCard="1" fromPort="1" toPort="8" >
       </infraPortBlk>
        <infraRsAccBaseGrp tDn="uni/infra/funcprof/accbundle-fexvpcbundle" />
      </infraHPortS>
      <infraHPortS name="pselc-fexaccess" type="range">
       <infraPortBlk name="blk"
            fromCard="1" toCard="1" fromPort="47" toPort="47">
        </infraPortBlk>
        <infraRsAccBaseGrp tDn="uni/infra/funcprof/accportgrp-fexaccport" />
     </infraHPortS>
```
#### </infraFexP>

```
<infraFuncP>
<infraAccBndlGrp name="fexPCbundle" lagT="link">
   <infraRsLacpPol tnLacpLagPolName='staticLag'/>
   <infraRsHIfPol tnFabricHIfPolName="1GHIfPol" />
    <infraRsAttEntP tDn="uni/infra/attentp-fexvpcAttEP"/>
</infraAccBndlGrp>
<infraAccBndlGrp name="fexvpcbundle" lagT="node">
   <infraRsLacpPol tnLacpLagPolName='staticLag'/>
    <infraRsHIfPol tnFabricHIfPolName="1GHIfPol" />
   <infraRsAttEntP tDn="uni/infra/attentp-fexvpcAttEP"/>
</infraAccBndlGrp>
</infraFuncP>
<fabricHIfPol name="1GHIfPol" speed="1G" />
<infraAttEntityP name="fexvpcAttEP">
    <infraProvAcc name="provfunc"/>
    <infraRsDomP tDn="uni/phys-fexvpcDOM"/>
</infraAttEntityP>
```

```
<lacpLagPol dn="uni/infra/lacplagp-staticLag"
   ctrl="susp-individual,graceful-conv"
   minLinks="2"
   maxLinks="16">
</lacpLagPol>
```
## **NX-OS** スタイル **CLI** とプロファイルを使用して **FEX** 接続の設定

NX-OS スタイル CLI を使用してリーフ ノードへの接続を FEX を設定するには、次の手順を使 用します。

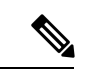

FEX Id を持つ FEX 接続を構成する 165 に 199 APIC GUI ではサポートされていませ ん。これらの FEX Id のいずれかを使用するには、次のコマンドを使用して、プロファイ ルを設定します。 (注)

### 手順の概要

- **1. configure**
- **2. leaf-interface-profile** *name*
- **3. leaf-interface-group** *name*
- **4. fex associate** *fex-id* [**template** *template-type fex-template-name*]

### 手順の詳細

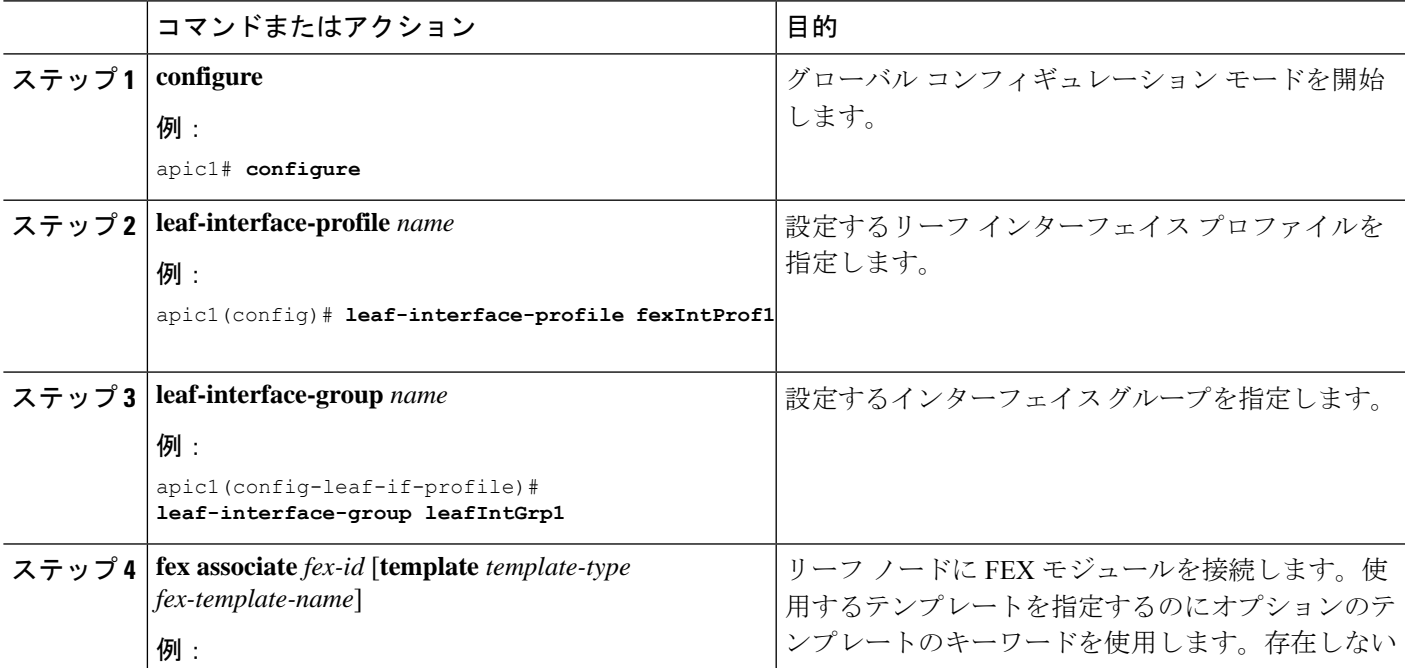

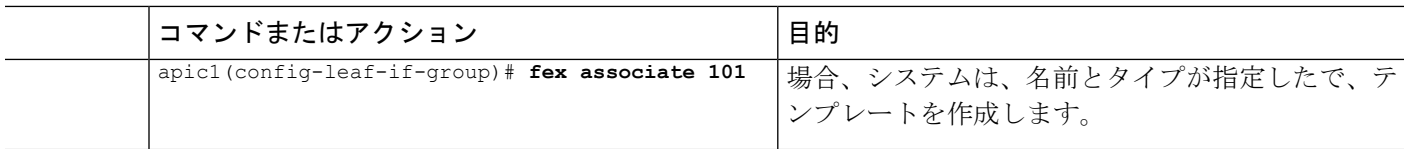

#### 例

このマージの例では、ID 101 で FEX 接続のリーフ インターフェイス プロファイルを 設定します。

```
apic1# configure
apic1(config)# leaf-interface-profile fexIntProf1
apic1(config-leaf-if-profile)# leaf-interface-group leafIntGrp1
apic1(config-leaf-if-group)# fex associate 101
```
# アップリンクからダウンリンクまたはダウンリンクから アップリンクにポートを変更するためのポートプロファ イルの設定

### ポート プロファイルの設定

アップリンクおよびダウンリンク変換は、名前の末尾が EX か FX、またはそれ以降の Cisco Nexus 9000 シリーズ スイッチでサポートされます(たとえば、N9K-C9348GC-FXP または N9K-C93240YC-FX2)。変換後のダウンリンクに接続されている FEX もサポートされていま す。

サポートされているサポート対象のCiscoスイッチについては、ポートプロファイルの設定の まとめ (65ページ) を参照してください。

アップリンクポートがダウンリンクポートに変換されると、他のダウンリンクポートと同じ機 能を持つようになります。

### 制約事項

- FASTリンクフェールオーバーポリシーとポートプロファイルは、同じポートではサポー トされていません。ポートプロファイルが有効になっている場合、FASTリンクフェール オーバーを有効にすることはできません。その逆も同様です。
- サポートされているリーフ スイッチの最後の 2 つのアップリンク ポートは、ダウンリン ク ポートに変換することはできません(これらはアップリンク接続用に予約されていま す)。
- ダイナミック ブレークアウト(100Gbと40Gbの両方)は、N9K-C93180YC-FX スイッチの プロファイルされたQSFPポートでサポートされます。ブレイクアウトおよびポートプロ

ファイルでは、ポート 49-52 でアップリンクからダウンリンクへの変換が一緒にサポート されています。ブレークアウト (10g-4x オプションと 25g-4x オプションの両方)は、ダ ウンリンク プロファイル ポートでサポートされます。

- N9K-C9348GC-FXP は FEX をサポートしていません。
- ブレークアウトはダウンリンクポートでのみサポートされます。他のスイッチに接続され ているファブリック ポートではサポートされません。
- Cisco ACI リーフスイッチは、56 を超えるファブリック リンクを持つことはできません。

### ガイドライン

アップリンクをダウンリンクに変換したり、ダウンリンクをアップリンクに変換したりする際 は、次のガイドラインにご注意ください。

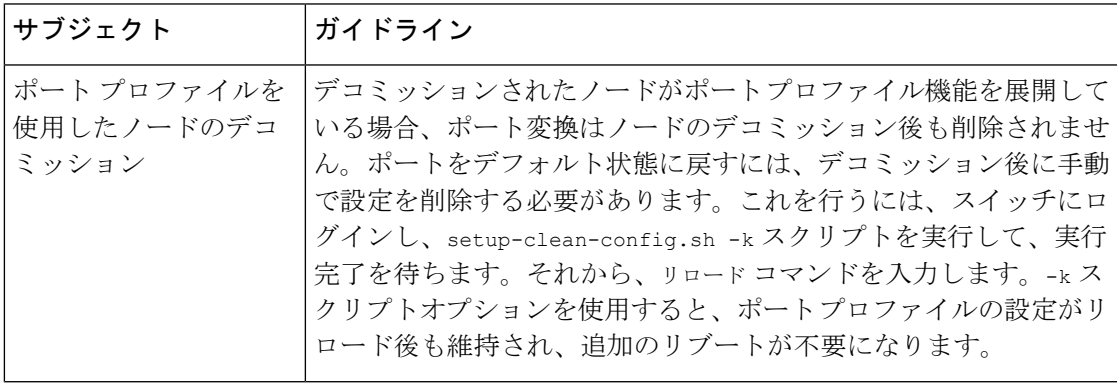

Ι

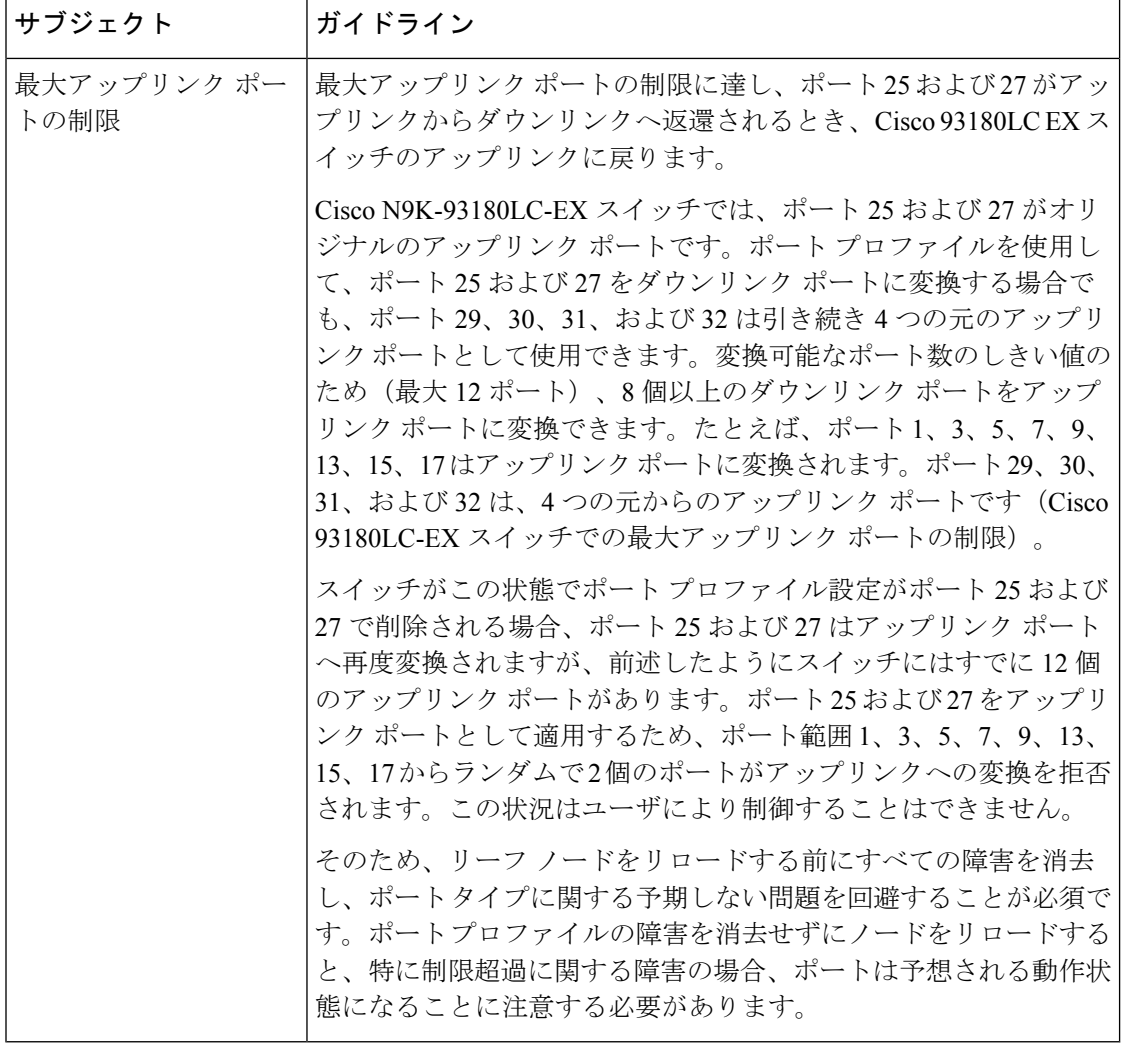

ブレークアウト制限

Ι

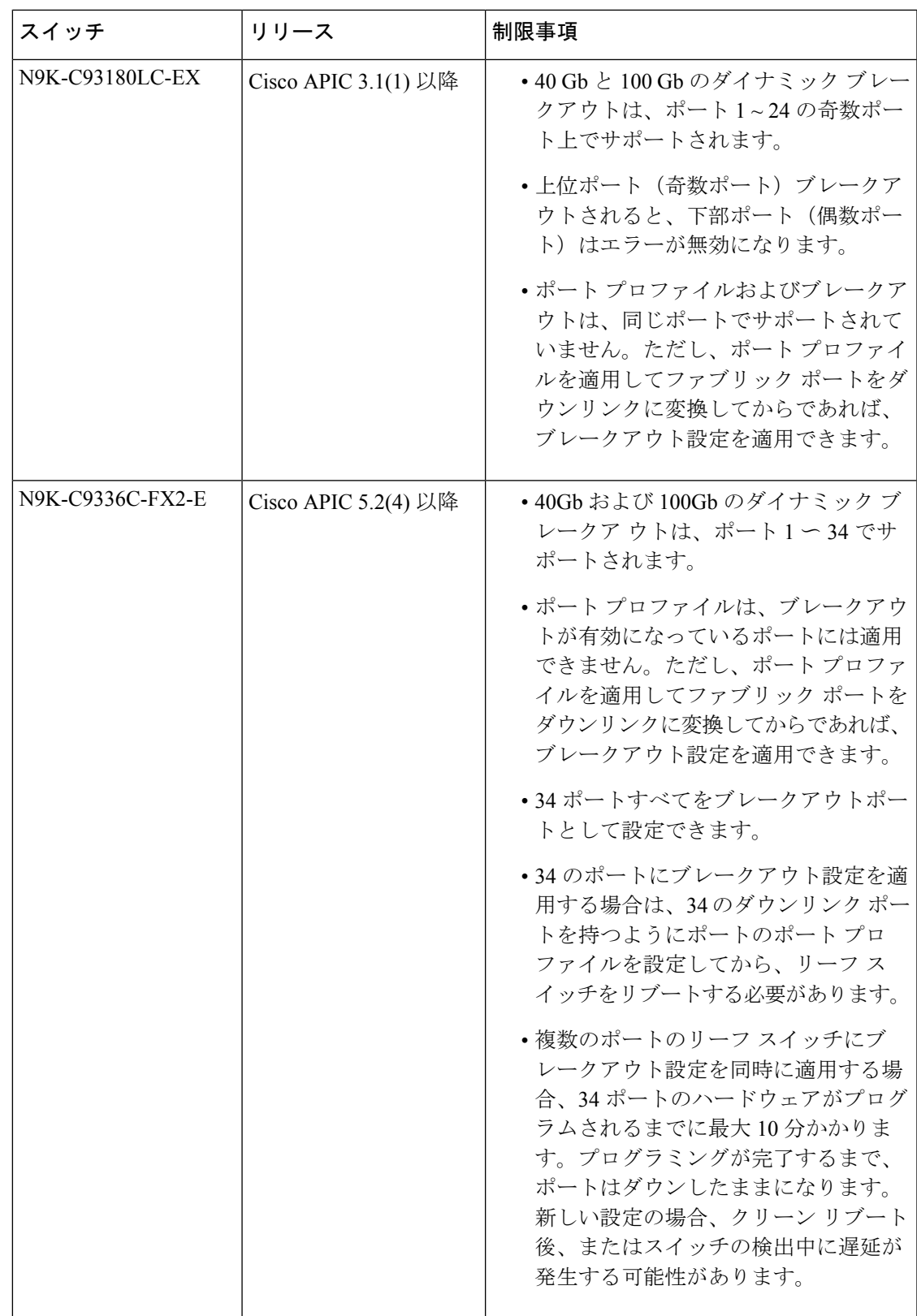

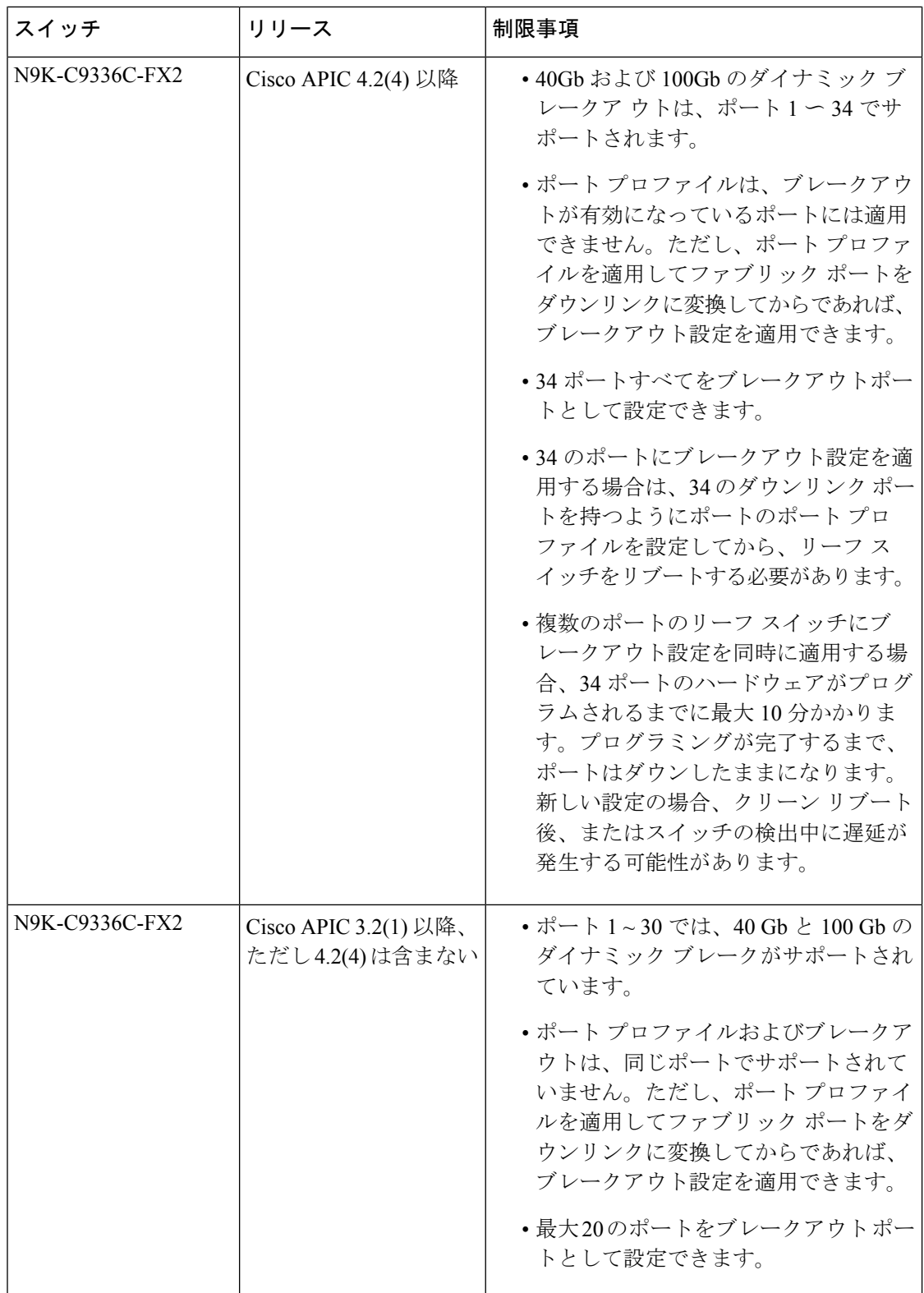

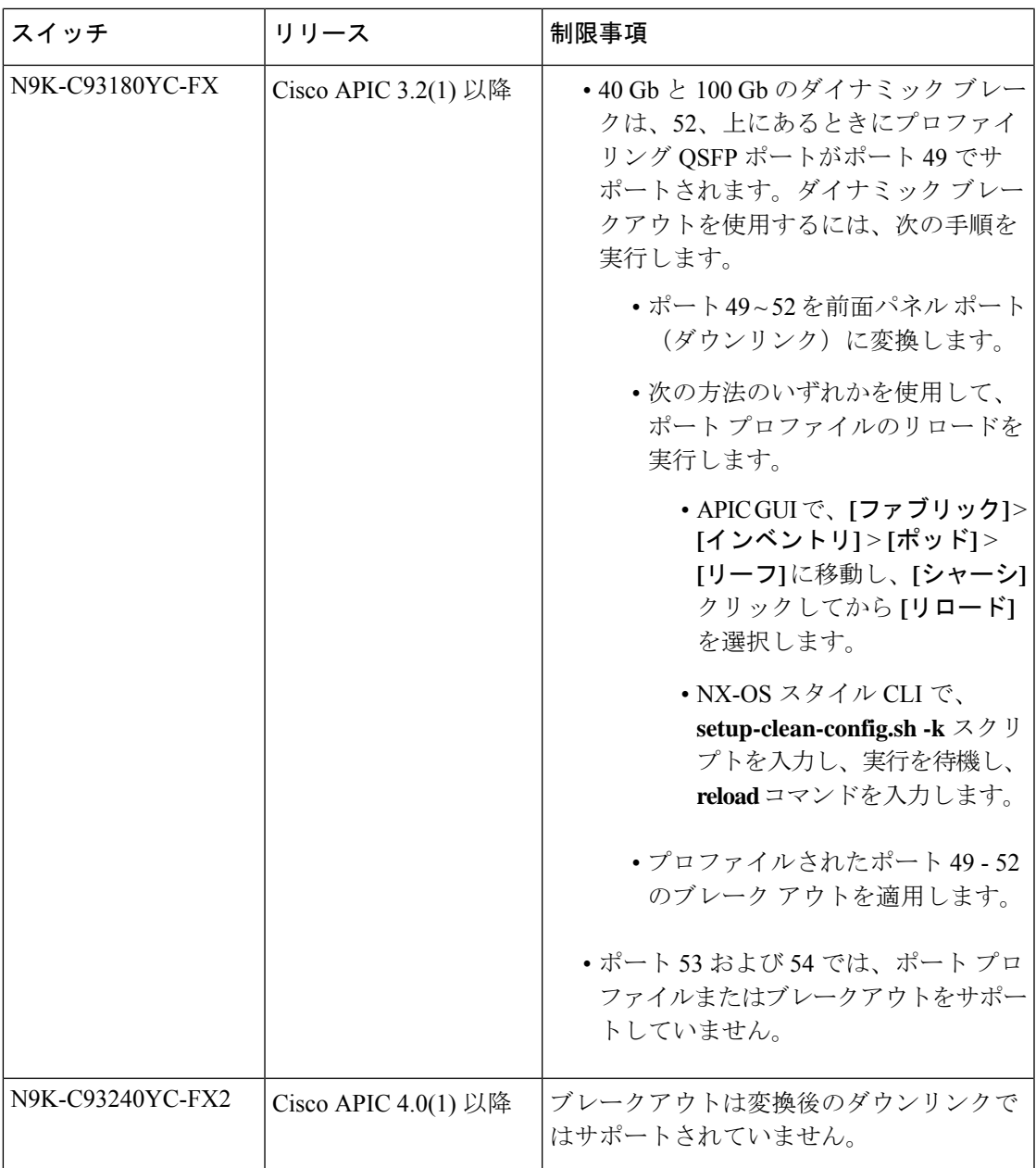

## ポート プロファイルの設定のまとめ

次の表では、アップリンクからダウンリンク、ダウンリンクからアップリンクへのポートプロ ファイルの変換をサポートしているスイッチで、サポートされているアップリンクおよびダウ ンリンクをまとめています。

 $\overline{\phantom{a}}$ 

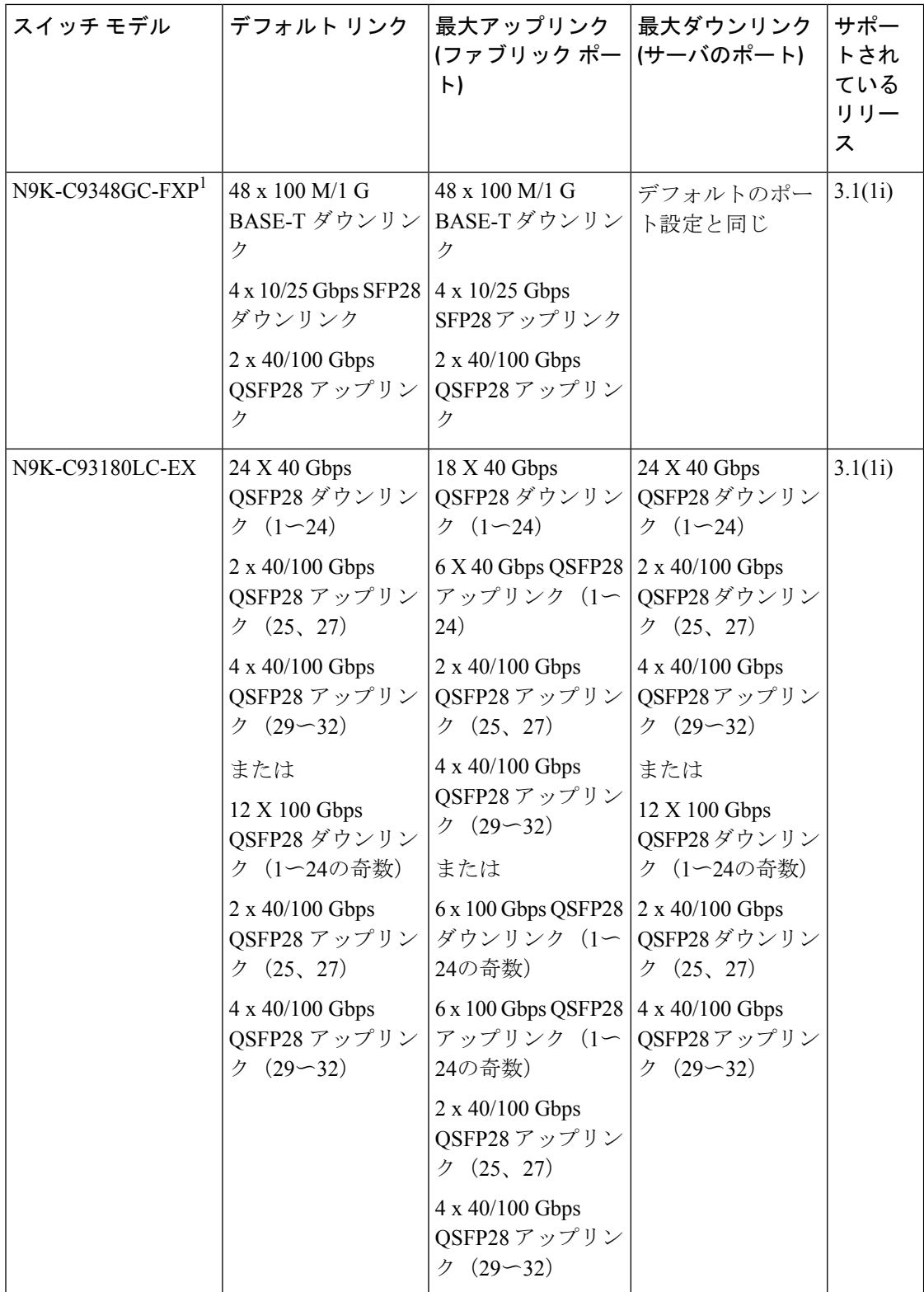

I

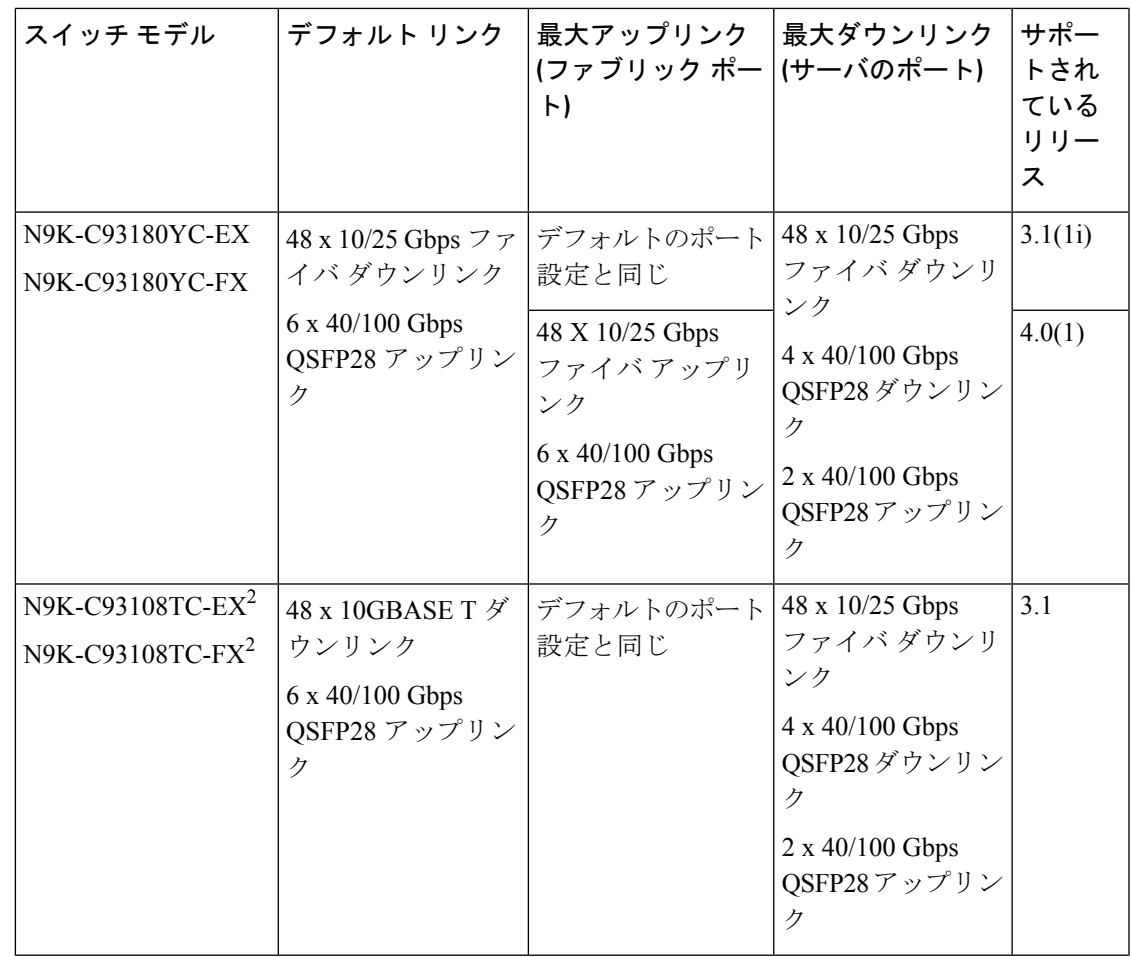

 $\overline{\phantom{a}}$ 

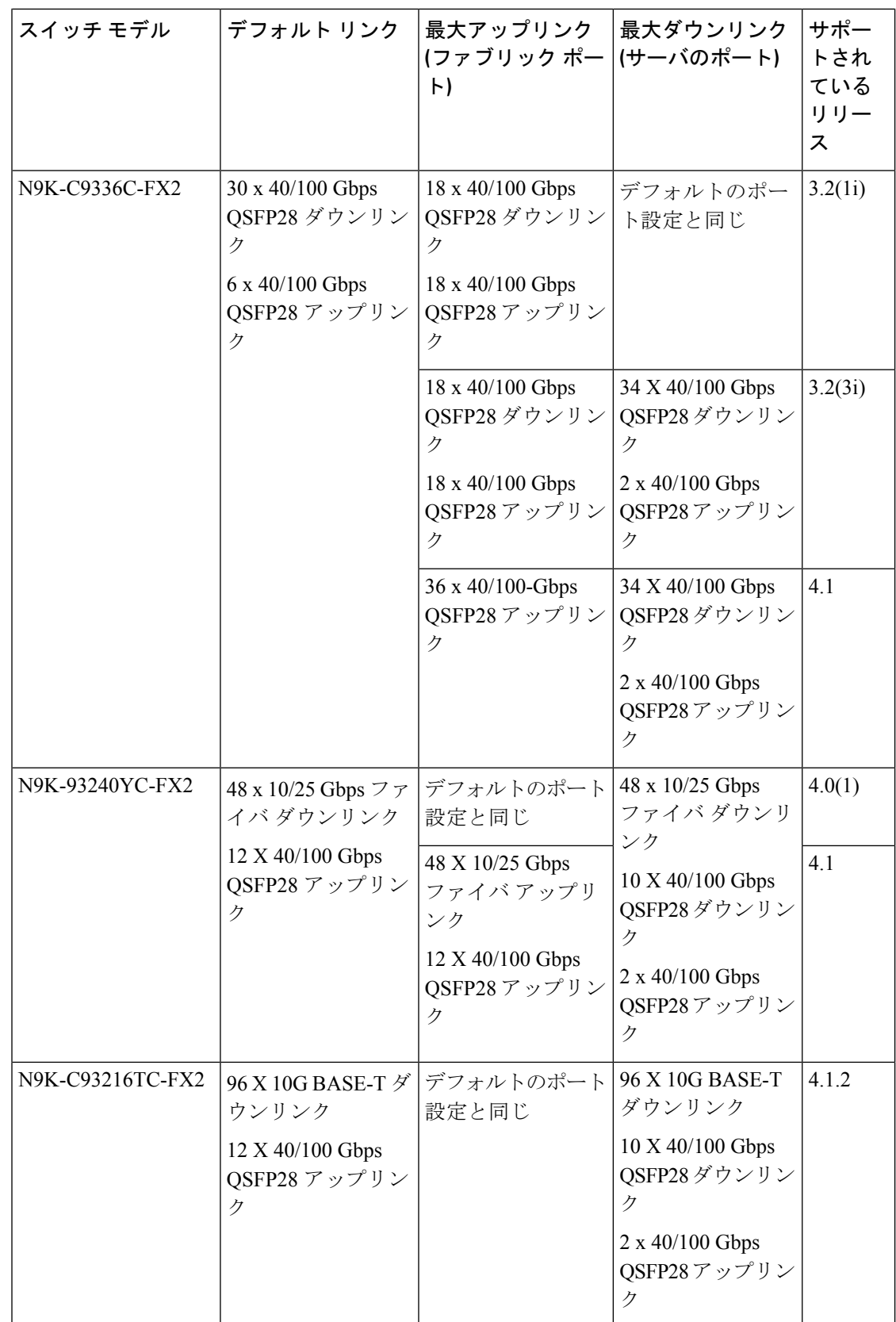

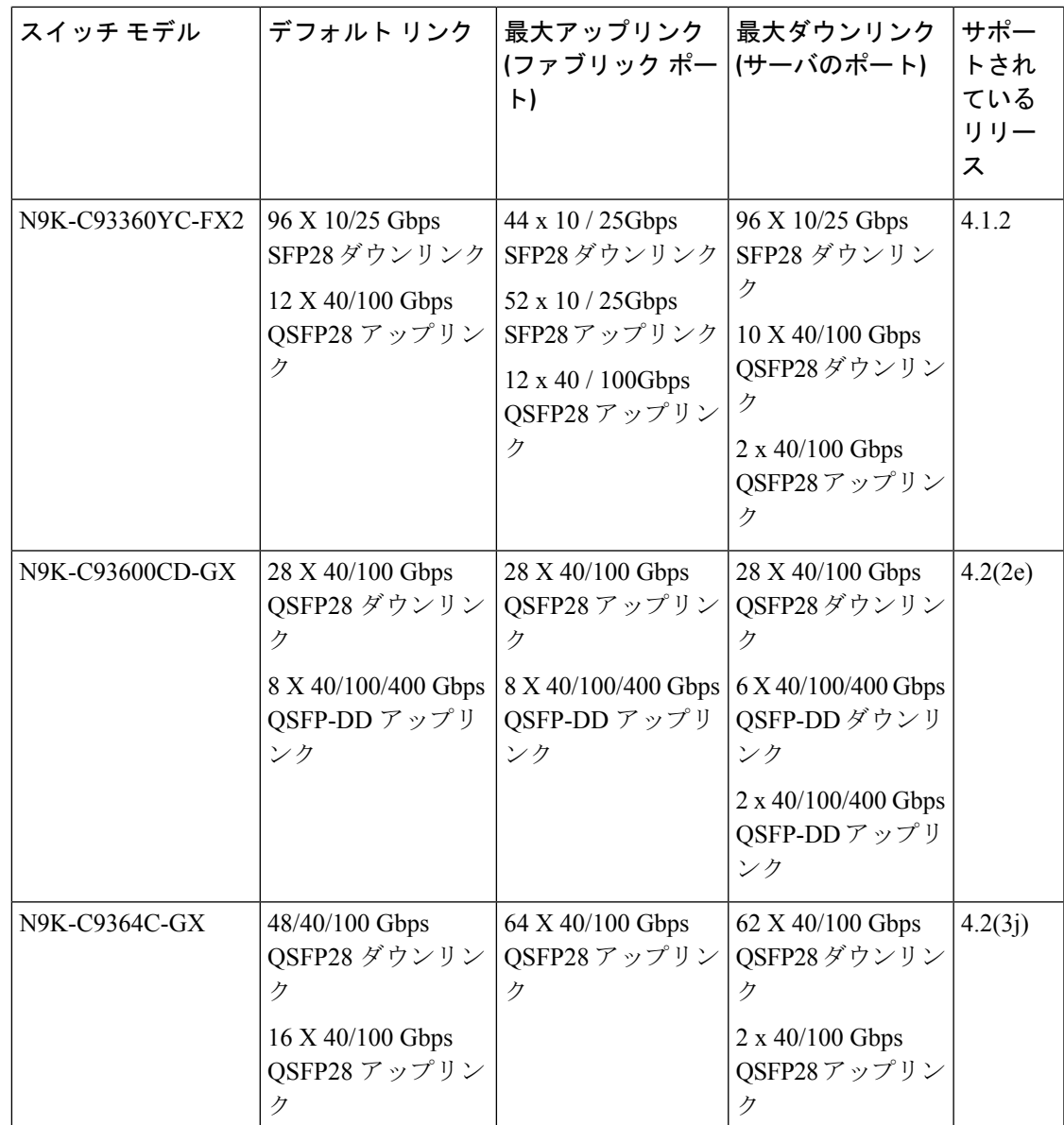

1 FEX をサポートしていません。

2 アップリンクからダウンリンクへの変換のみがサポートされています。

## **GUI** を使用したポート プロファイルの設定

この手順では、ポート タイプ (アップリンクまたはダウンリンク) を決定するポート プロファ イルを設定する方法について説明します。

始める前に

• ACI ファブリックが設置され、APIC コントローラがオンラインになっており、APIC クラ スタが形成されて正常に動作していること。

- 必要なファブリックインフラストラクチャ設定を作成または変更できるAPICファブリッ ク管理者アカウントが使用可能であること。
- ターゲット リーフ スイッチが ACI ファブリックに登録され、使用可能であること。
- ステップ **1** [Fabric] メニューから、[Inventory] を選択します。
- ステップ **2** [Inventory] 画面左側のナビゲーション ウィンドウで、[Topology] を選択します。
- ステップ **3** [Topology] タブで、右側ナビゲーション ウィンドウの[Interface] タブを選択します。
- ステップ **4** [Configuration] モードを選択します。
- ステップ **5** テーブル メニューの [+] アイコン ([Add Switches]) をクリックして、リーフ スイッチを追加します。
- ステップ **6** [Add Switches] テーブルで、 [Switch ID] を選択し、 [Add Selected] をクリックします。 ポートを選択すると、使用可能なオプションが強調表示されます。
- ステップ7 ポートを選択し、新しいポート タイプとして [Uplink] または [Downlink] を選択します。 最後の 2 つのポートはアップリンク用に予約されます。これらをダウンリンク ポートに変換することはで きません。
- ステップ **8** アップリンクまたはダウンリンクをクリックしてから、[Submit](後ほど自分でスイッチをリロードする場 合) または [Submit and Reload Switch] をクリックします。
	- ダウンリンクをアップリンクに、またはアップリンクをダウンリンクに変換した後、GUI または CLI の reload コマンドを使用してスイッチをリロードする必要があります。スイッチの電源の再 投入では不十分です。 (注)

### **NX-OS** スタイル **CLI** を使用したポート プロファイルの設定

NX-OS スタイルの CLI を使用したポート プロファイルの設定をするには、次の手順を実行し ます。

### 始める前に

- ACI ファブリックが設置され、APIC コントローラがオンラインになっており、APIC クラ スタが形成されて正常に動作していること。
- 必要なファブリックインフラストラクチャ設定を作成または変更できるAPICファブリッ ク管理者アカウントが使用可能であること。
- ターゲット リーフ スイッチが ACI ファブリックに登録され、使用可能であること。

### ステップ **1 configure**

グローバル コンフィギュレーション モードを開始します。

#### 例:

apic1# **configure**

### ステップ **2 leaf** *node-id*

設定するリーフまたはリーフ スイッチを指定します。

例:

apic1(config)# **leaf 102**

### ステップ **3 interface** *type*

設定するインターフェイスを指定します。インターフェイス タイプと ID を指定できます。イーサネット ポートの場合は、ethernet *slot* / *port* を使用します。

### 例:

apic1(config-leaf)# **interface ethernet 1/2**

### ステップ **4 port-direction** {**uplink** | **downlink**}

ポートの方向を決定するか変更します。この例ではダウンリンクにポートを設定します。

N9K-C9336C-FXスイッチでは、アップリンクからダウンリンクへの変更はサポートされていませ  $\lambda$ (注)

### 例:

apic1(config-leaf-if)# port-direction downlink

ステップ **5** ポートがあるリーフ スイッチにログインし、**setup-clean-config.sh -k** コマンドを入力してから **reload** コマ ンドを入力します。

### **REST API** を使用したポート プロファイルの設定

#### 始める前に

- ACI ファブリックが設置され、APIC コントローラがオンラインになっており、APIC クラ スタが形成されて正常に動作していること。
- 必要なファブリックインフラストラクチャ設定を作成または変更できるAPICファブリッ ク管理者アカウントが使用可能であること。
- ターゲット リーフ スイッチが ACI ファブリックに登録され、使用可能であること。
- ステップ **1** ダウンリンクからアップリンクへ変換するポート プロファイルを作成するには、次の例のように XML で POST 送信します。

```
<!-- /api/node/mo/uni/infra/prtdirec.xml -->
<infraRsPortDirection tDn="topology/pod-1/paths-106/pathep-[eth1/7]" direc="UpLink" />
```
ステップ **2** アップリンクからダウンリンクへ変換するポートプロファイルを作成するには、次のように、XMLでpost を送信します。

#### 例:

<!-- /api/node/mo/uni/infra/prtdirec.xml --> <infraRsPortDirection tDn="topology/pod-1/paths-106/pathep-[eth1/52]" direc="DownLink" />

### **NX-OS** スタイル **CLI** を使用したポート プロファイルの設定と変換の確 認

**showinterfacebrief**CLIコマンドを使用して、ポートの設定と変換を確認することができます。

ポート プロファイルは、Cisco N9K-C93180LC EX スイッチのトップ ポートにのみ展開さ れます。たとえば、1、3、5、7、9、11、13、15、17、19、21、および 23 となります。 ポートプロファイルを使用してトップポートを変換すると、ボトムポートはハードウェ ア的に無効になります。たとえば、ポート プロファイルを使用して Eth 1/1 を変換する と、Eth 1/2 はハードウェア的に無効になります。 (注)

ステップ **1** この例では、アップリンクポートをダウンリンクポートに変換する場合の出力を示しています。アップリ ンク ポートをダウンリンク ポートに変換変換する前に、この例での出力が表示されます。**routed** という キーワードは、ポートがアップリンク ポートであることを示しています。

例:

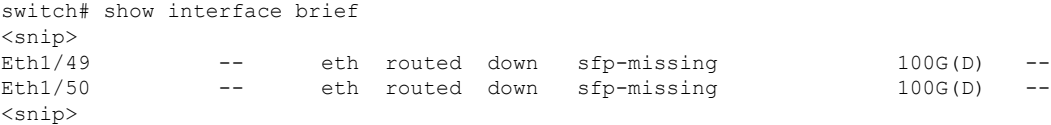

ステップ **2** ポートプロファイルを設定して、スイッチのリロード、後に、例では、出力が表示されます。キーワード トランク ダウンリンク ポートとしてポートを示します。

例:

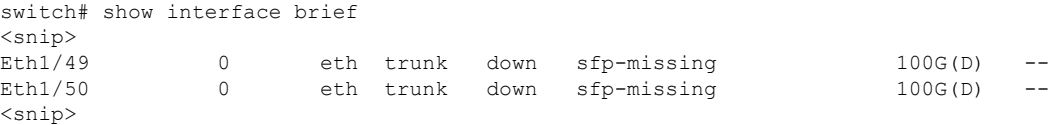
翻訳について

このドキュメントは、米国シスコ発行ドキュメントの参考和訳です。リンク情報につきましては 、日本語版掲載時点で、英語版にアップデートがあり、リンク先のページが移動/変更されている 場合がありますことをご了承ください。あくまでも参考和訳となりますので、正式な内容につい ては米国サイトのドキュメントを参照ください。